## **Flying Start Online Registration**

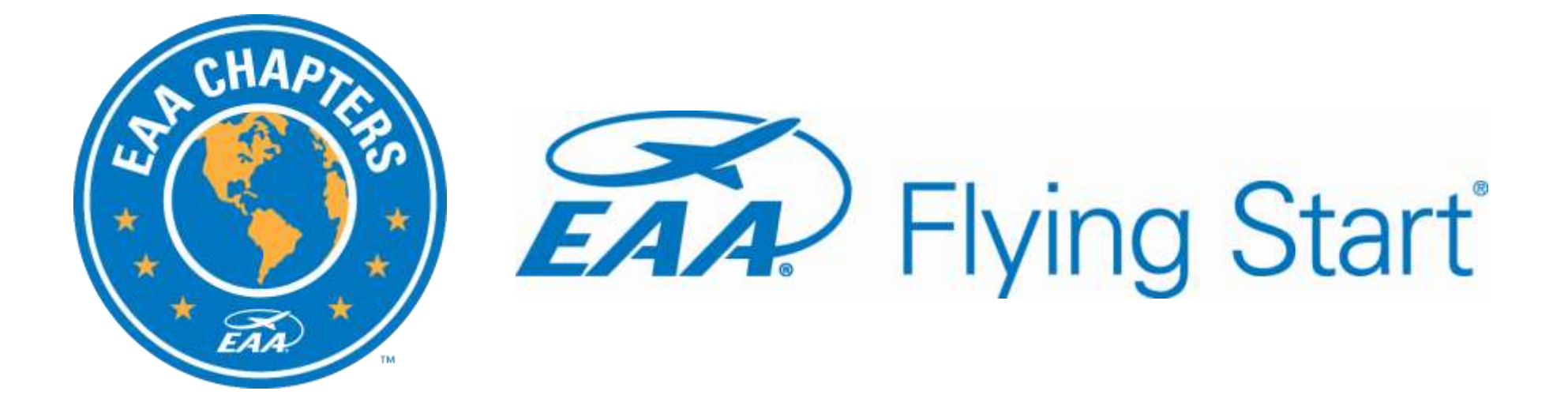

### User Guide – Rev. February 2022

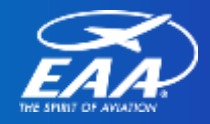

1

# **Flying Start Online Registration**  User Guide Table of Contents

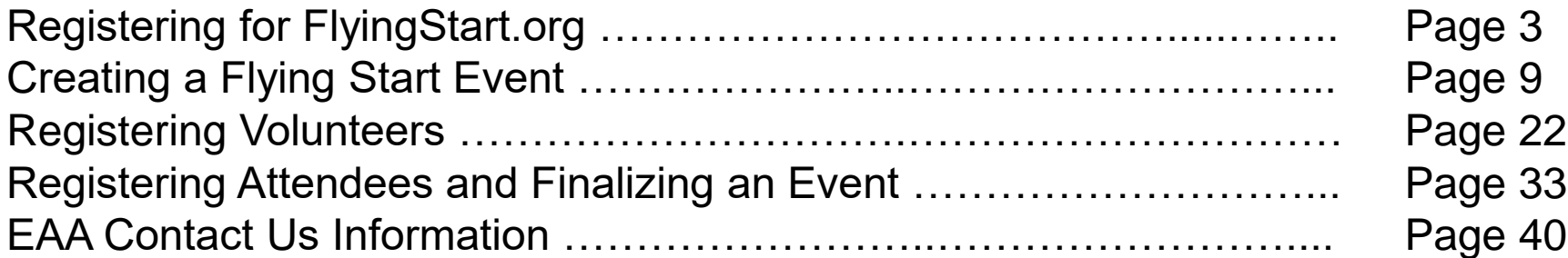

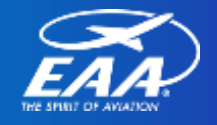

## **Flying Start Online Registration**

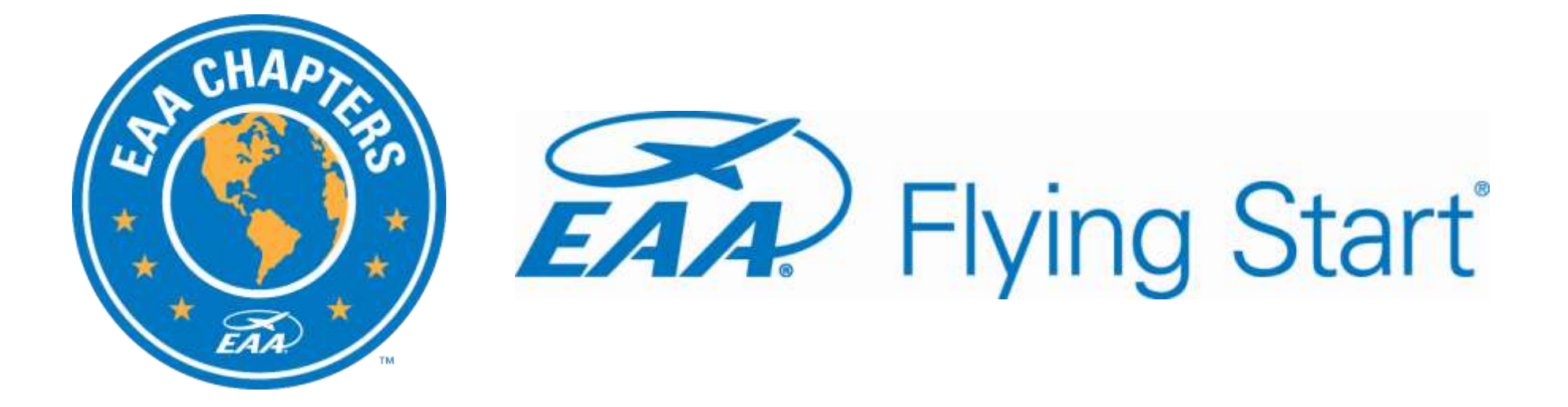

### Registering for FlyingStart.org

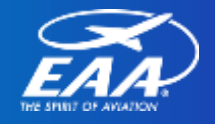

# **Flying Start Online Registration**

- **EAA.org/FlyingStart – Resource section**
	- More instructional videos
	- o Printable slide deck/step-by-step instructions.

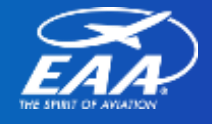

### Registering for FlyingStart.org

- 1. Skip this step if you are already registered for Young Eagles Online Registration or EAA Builders Log. Login for all three sites is the same username and password.
- 2. If you still need to create a login, visit FlyingStart.org.

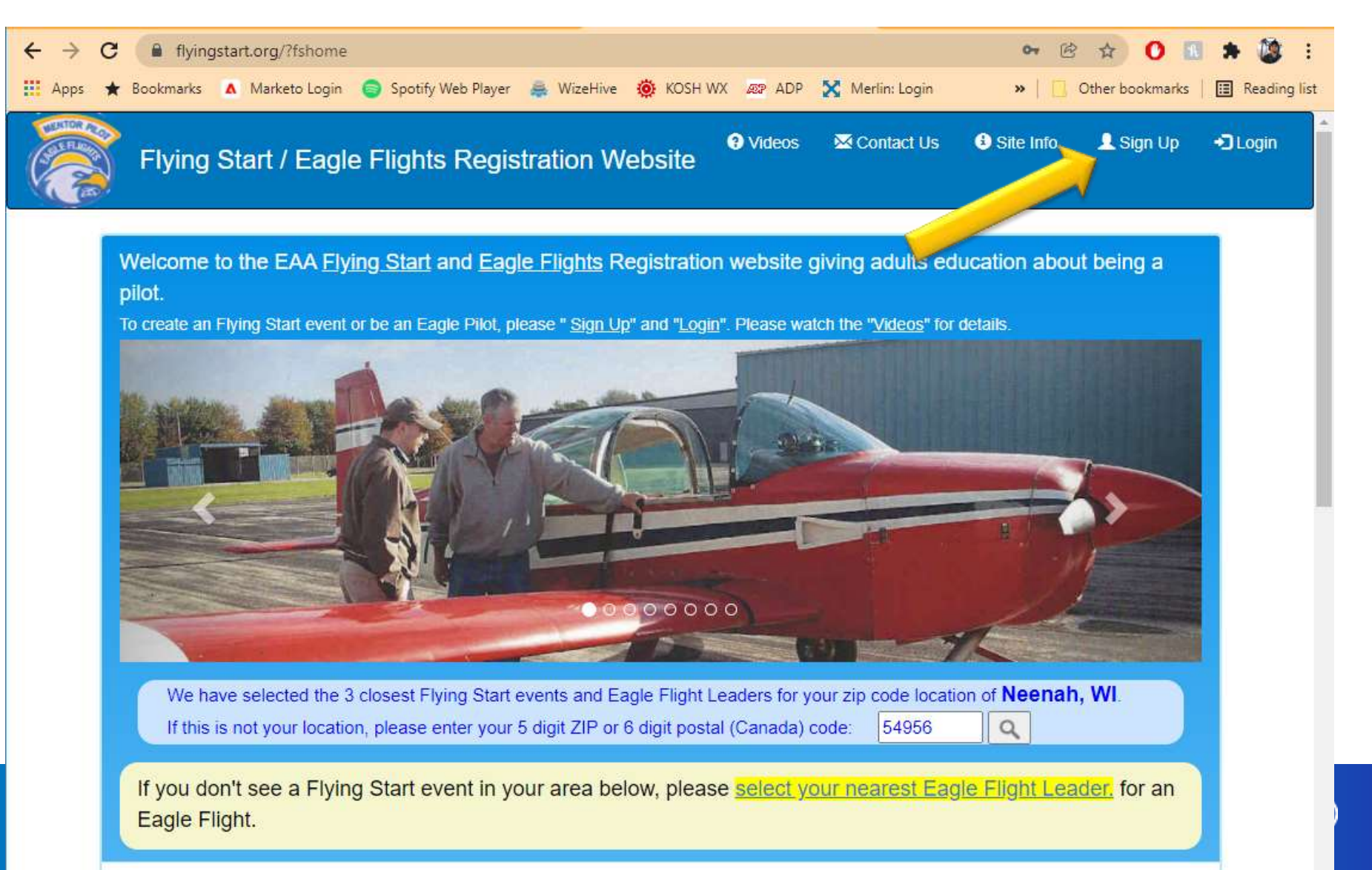

Please click on the logos below to view detailed Flying Start event information.

see more

### Registering for FlyingStart.org

- 3. Provide personal information. Not public facing, only for event planning.
- 4. Email is critical, as this is tied to all communication and profile identification.

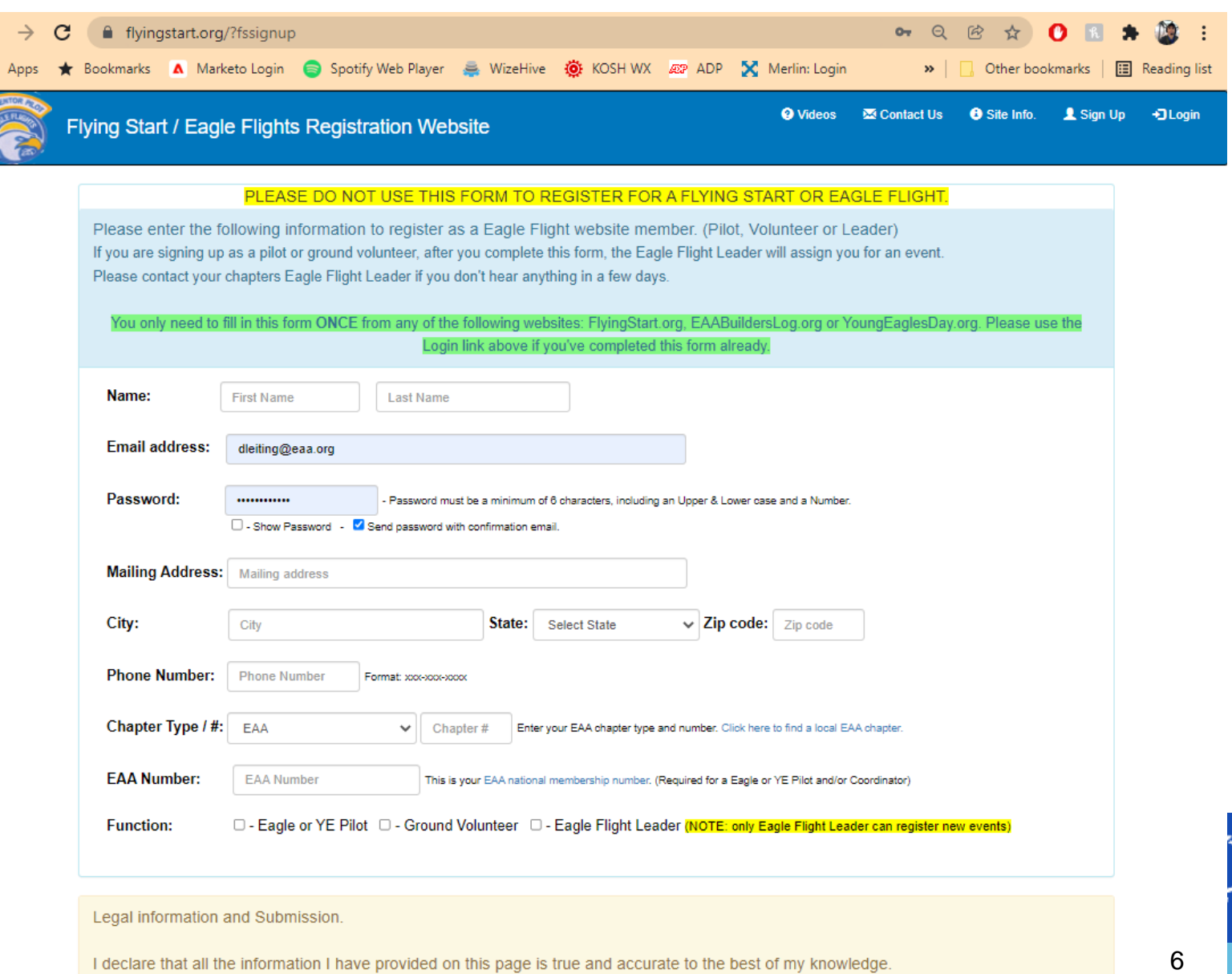

Thave provided on this page is true and **THACKNOWLEDGE AND AGREE TO THE TERMS AROVE Submit button will appear after you check this box** 

### Registering for FlyingStart.org

- 5. Pilots only Will need to provide aircraft and flight information.
- 6. Agree to terms and click "Register yourself for FlyingStart.org – Submit."

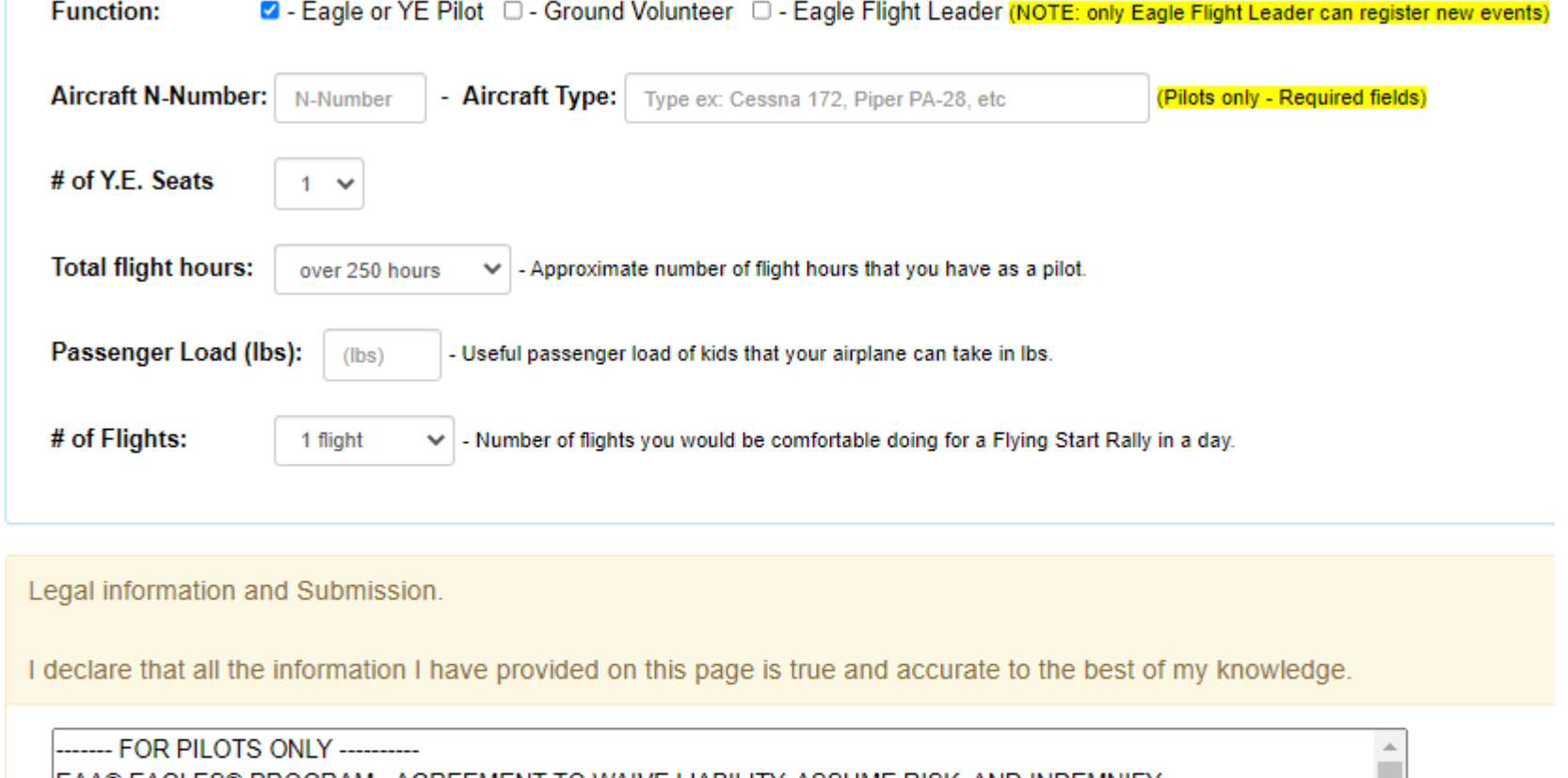

IEAA® EAGLES® PROGRAM - AGREEMENT TO WAIVE LIABILITY. ASSUME RISK. AND INDEMNIFY: RELEASE FOR USE OF PHOTOS AND IMAGES; and PILOT CERTIFICATION  $\overline{\mathbf{v}}$ Lhereby certify that Lmeet the following quidelines for participation in the EAA Elving Start program

**2** I ACKNOWLEDGE AND AGREE TO THE TERMS ABOVE Submit button will appear after you check this box

Register yourself for the FlyingStart.org - Submit

### **Questions?**

Eagles Program Manager EAA Lifetime #579157 Phone: 920-426-6116 Email: dleiting@eaa.org

#### Flying Start Resources and Assistance: **EAA.org/FlyingStart**

#### **David Leiting: Contact Us Tab:**

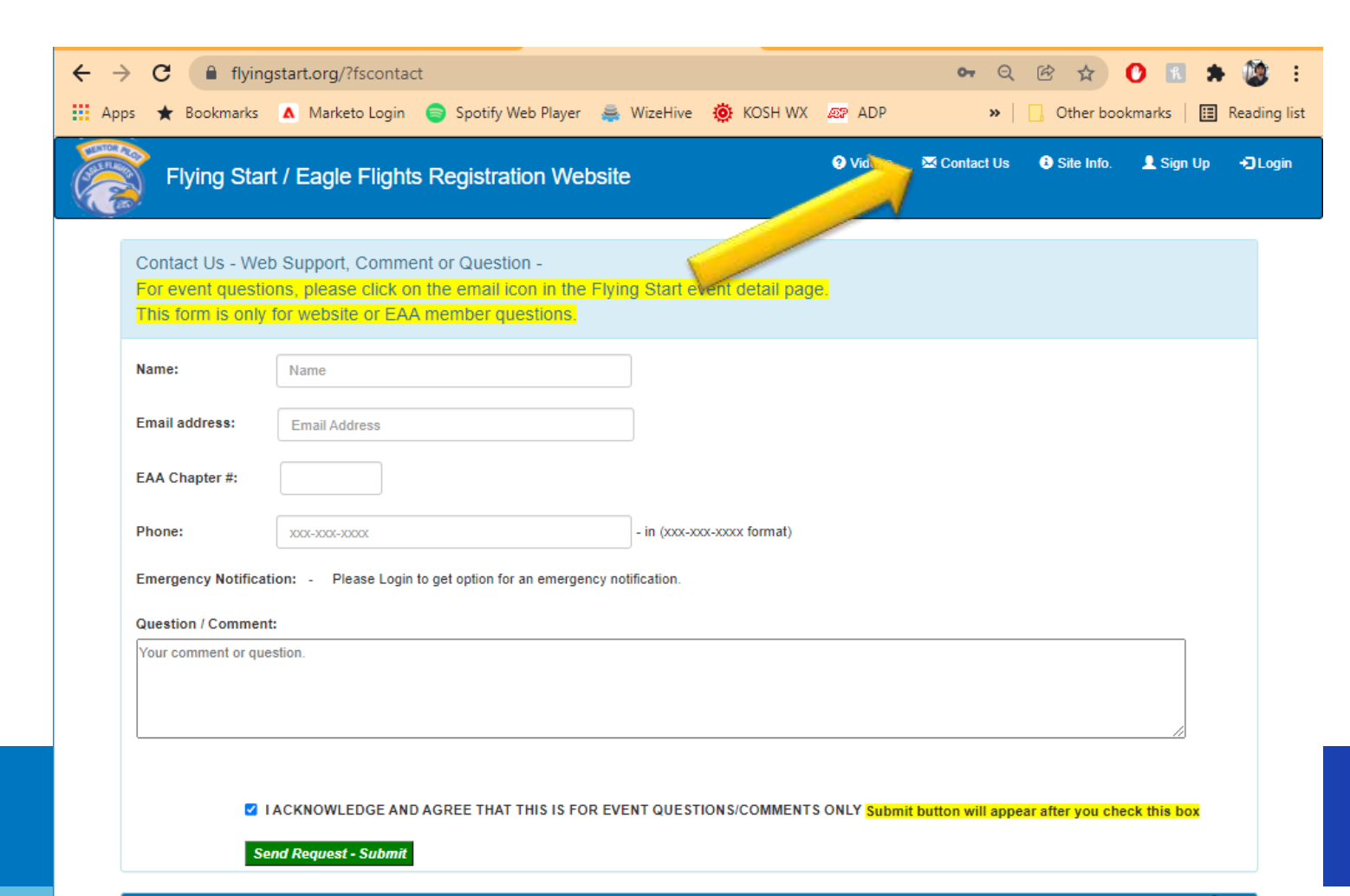

## **Flying Start Online Registration**

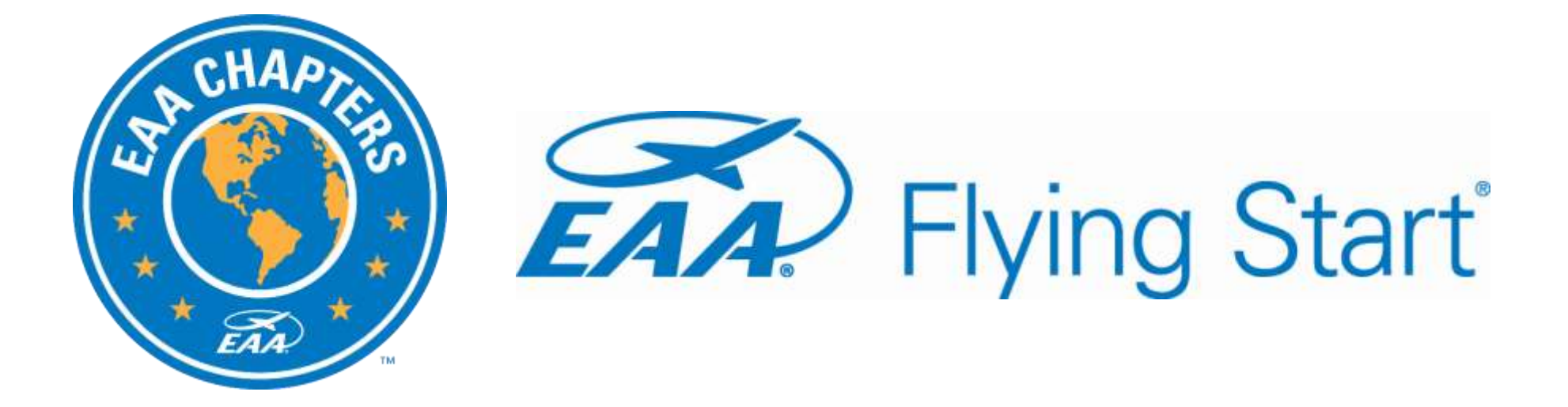

### How to Create an Event

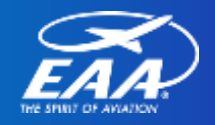

# **How to Create an Event**

- Only Eagle Flight Leaders can create a new Flying Start event.
- Events created more than 90 days out will not show on the search page.

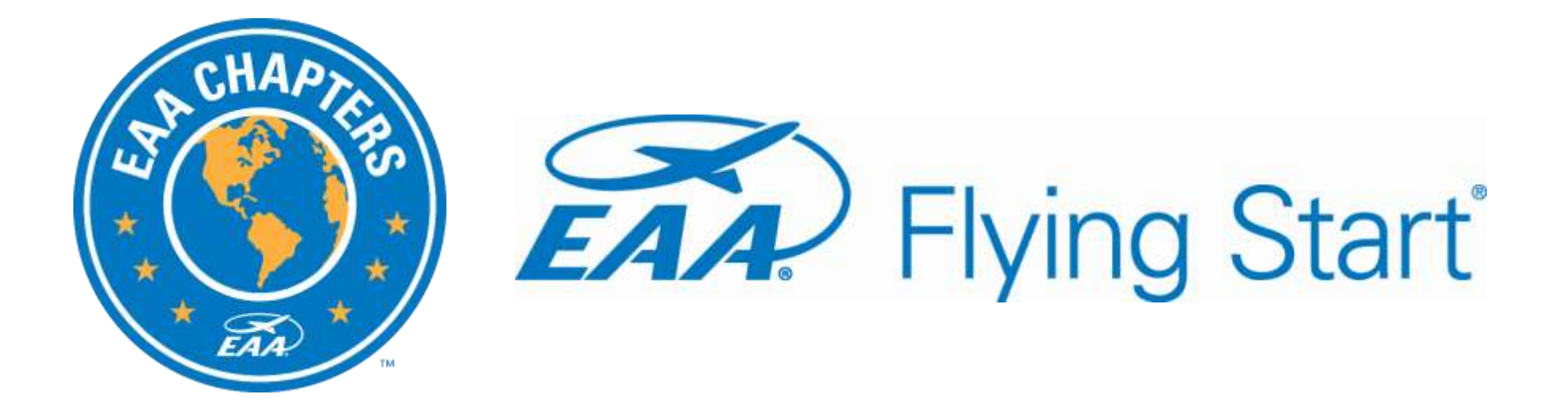

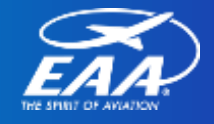

### How to Create an Event

1. Login using your credentials. (Same as Young Eagles Day or the EAA Builders Log)

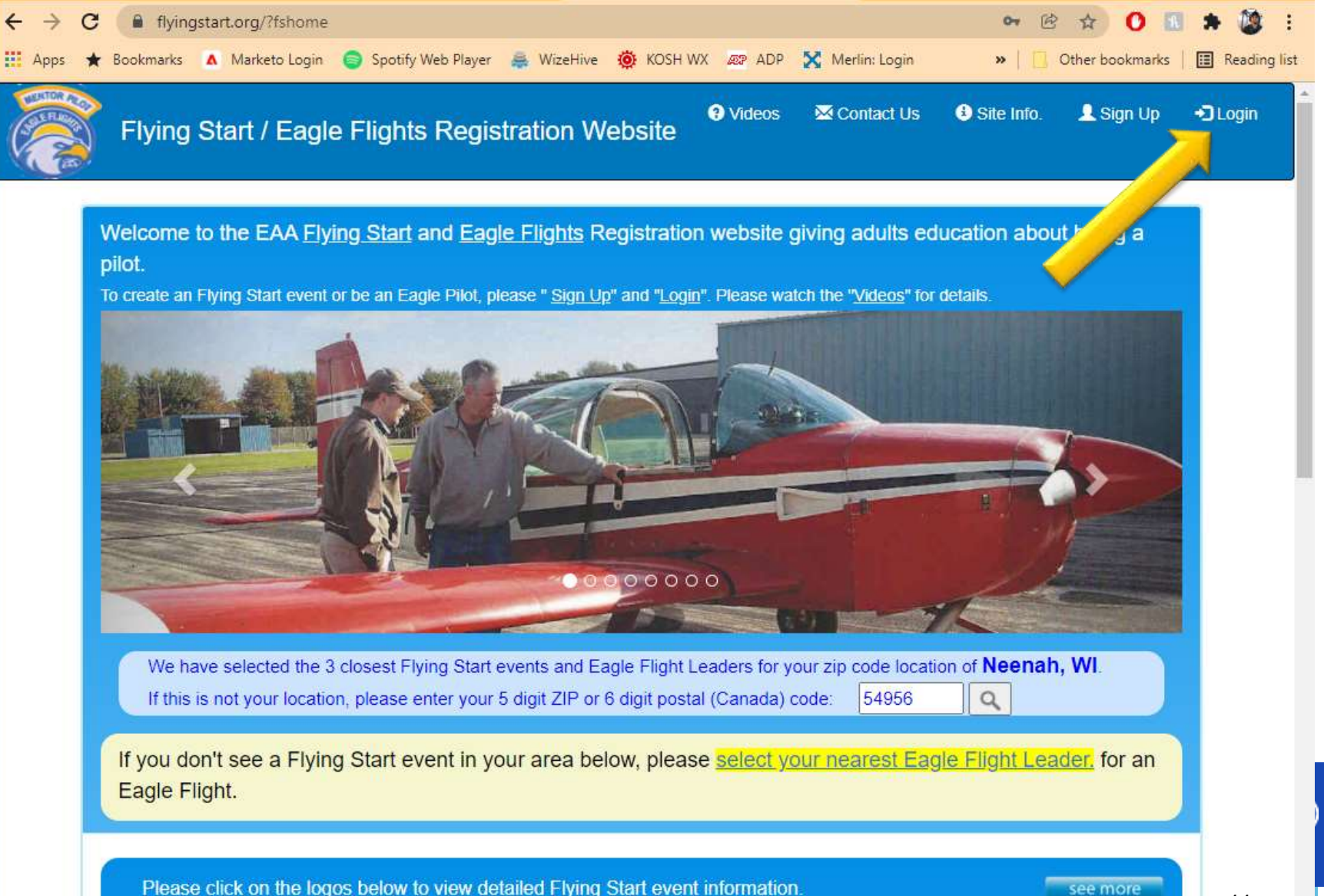

### How to Create an Event

 $\leftarrow$ 

https://flyingsta

- 2. Click "Main Menu" in the upper right hand corner.
	- Your event planning homepage
- 3. Click "Create New Flying Start Event"

*Helpful Hint: Hover over icons to understand the functionality* 

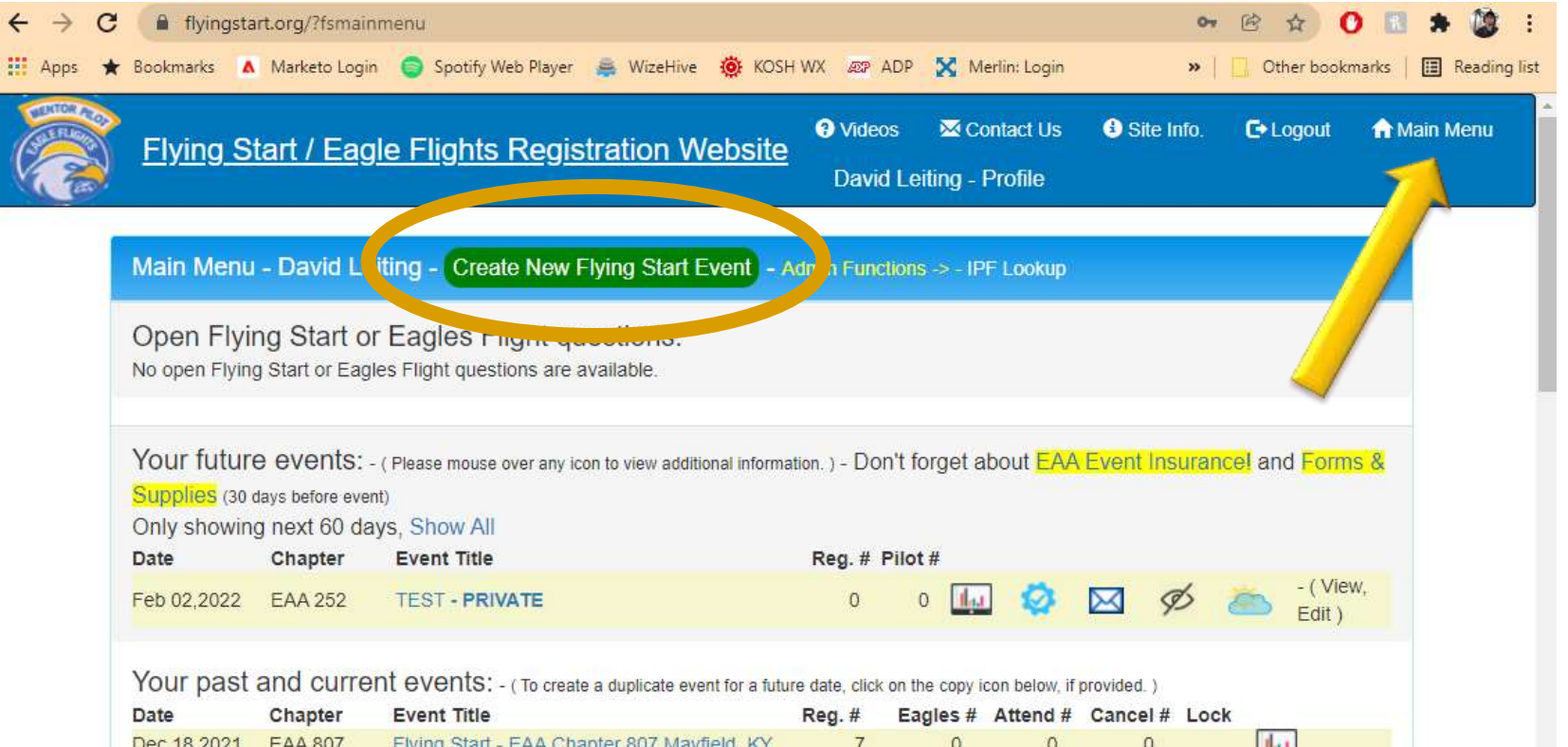

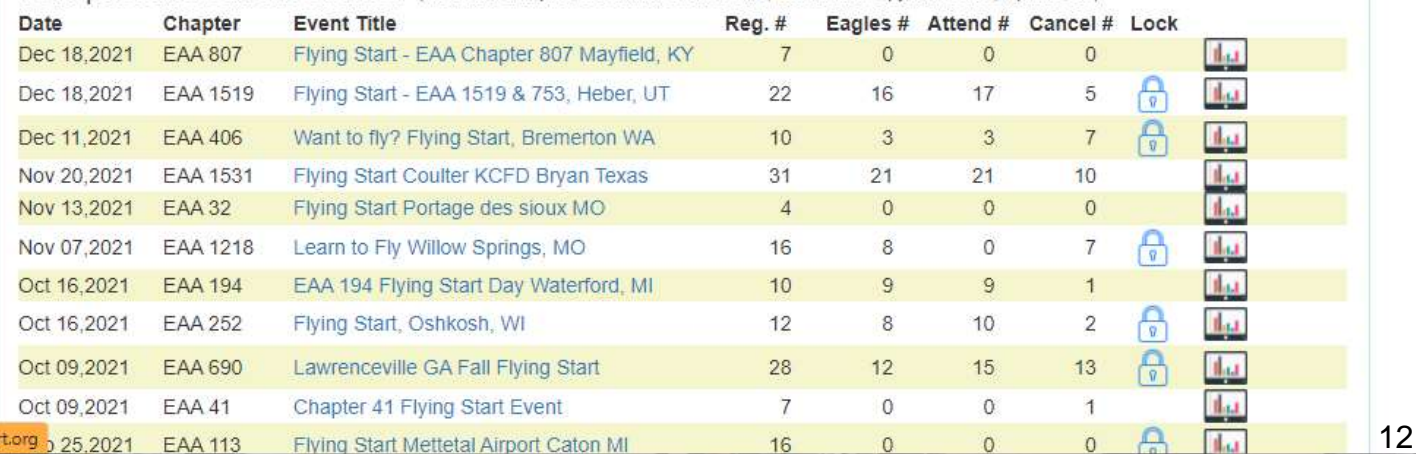

#### How to Create an Event – Chapter Info

- 4. Enter event information
- 5. Mark as private event, if you do not want the event to show up in a search.
	- A unique event URL will be created
- 6. Phone number listed but not email.
- 7. Address fields are optional.
- 8. Continue to Step 2 Submit

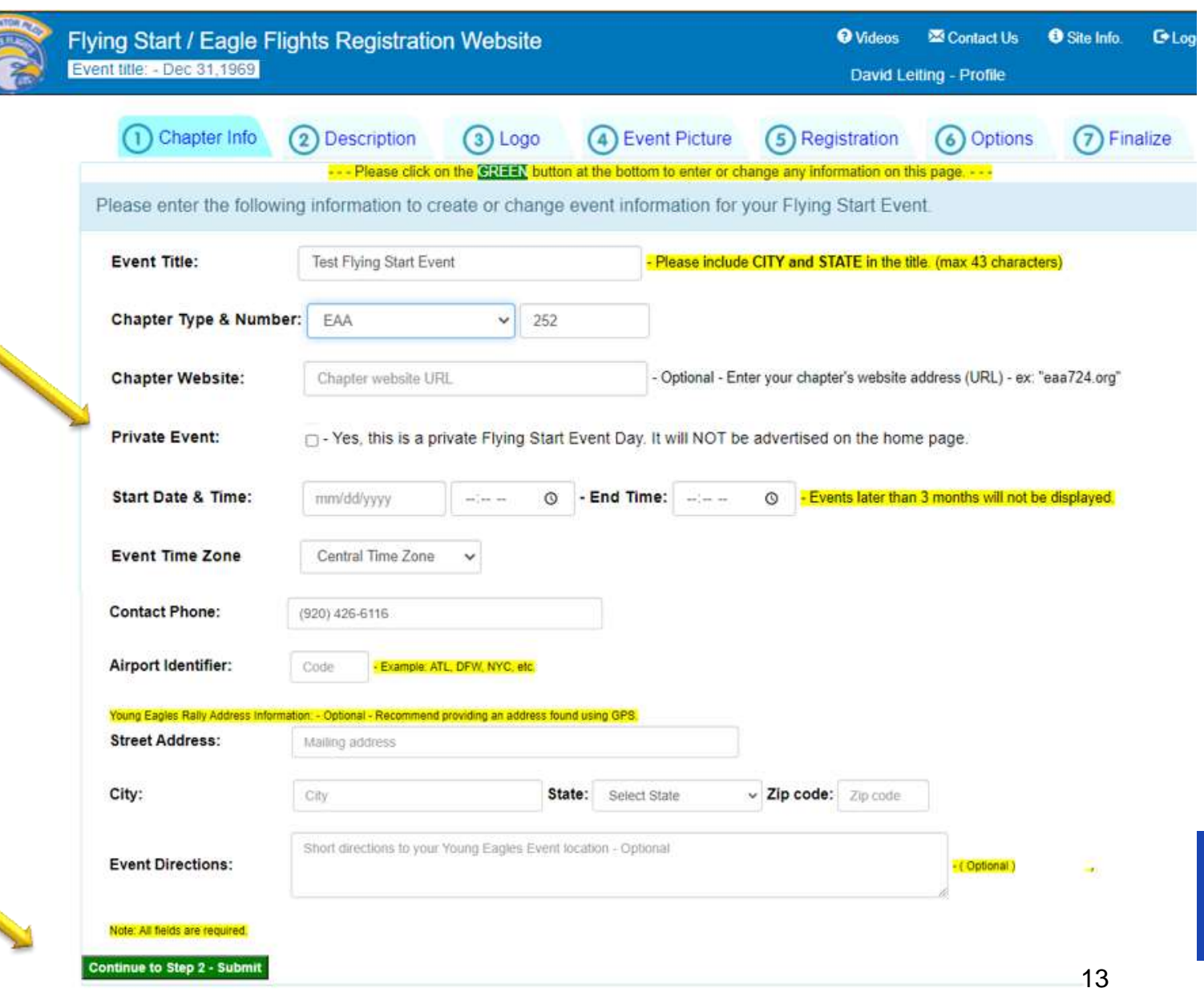

### How to Create an Event – Description

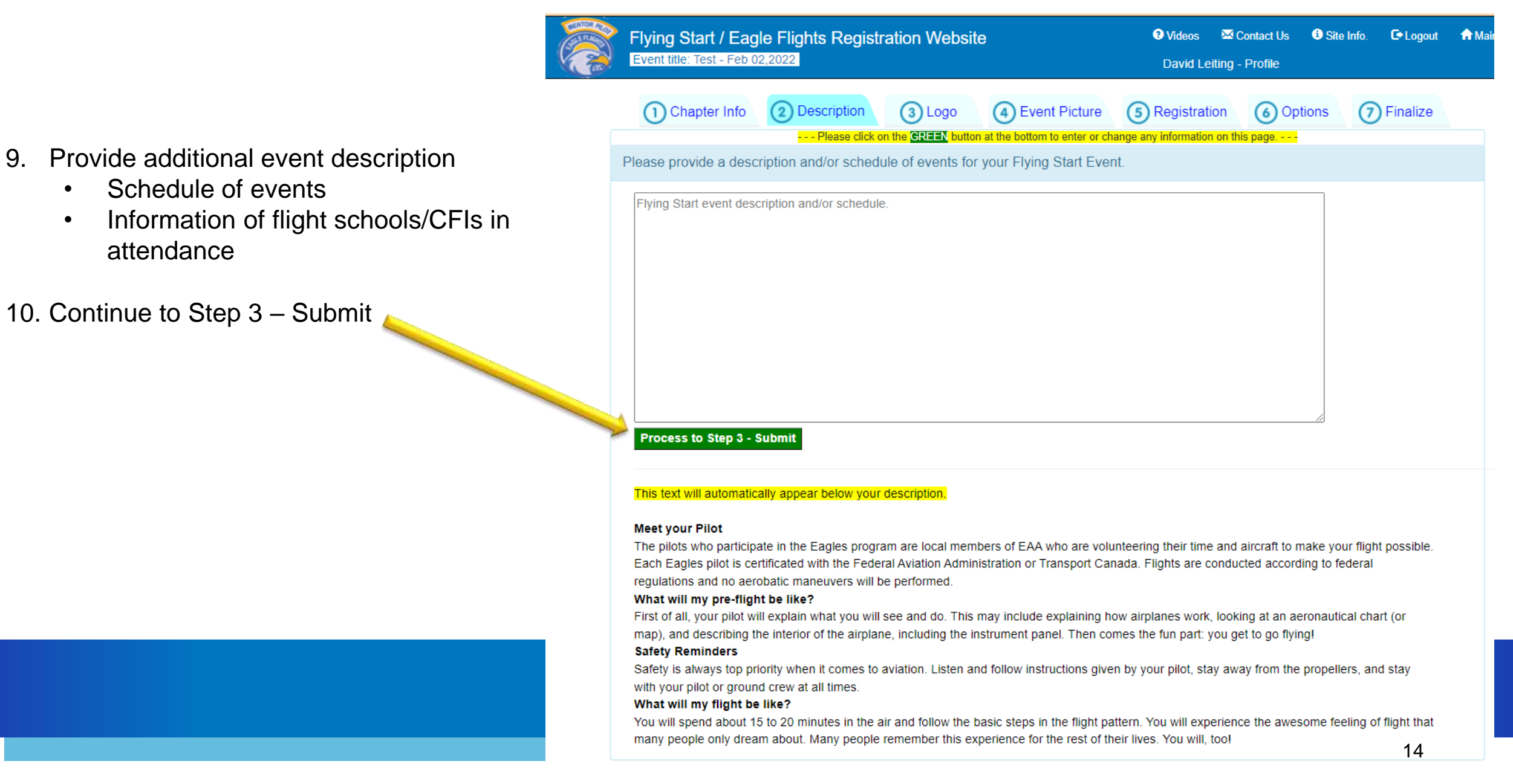

### How to Create an Event – Logo

- 11. Upload your own chapter logo or choose one of the existing options
- 12. If you upload your own, you can use drop & drag or upload from your computer

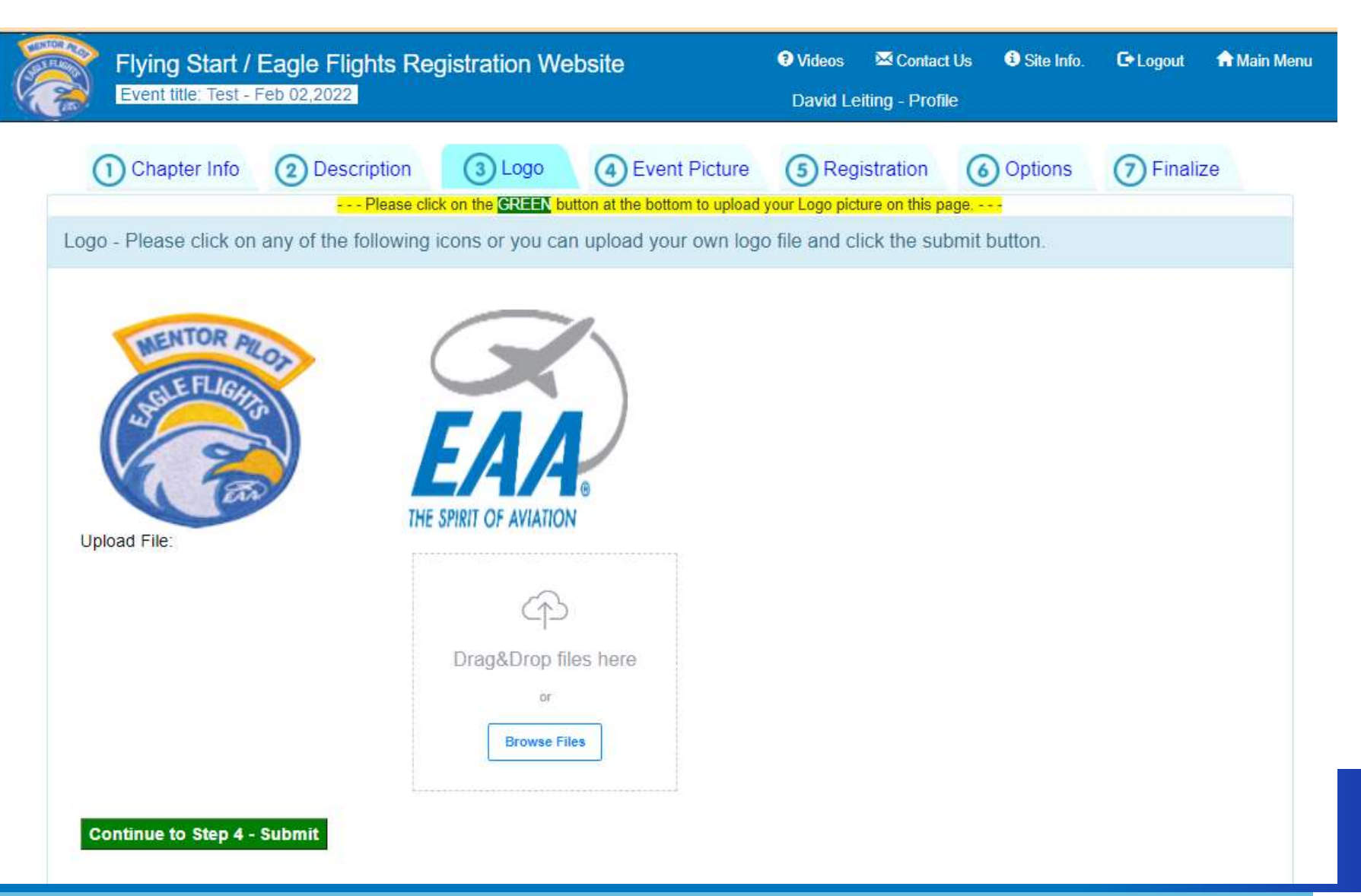

### How to Create an Event – Logo

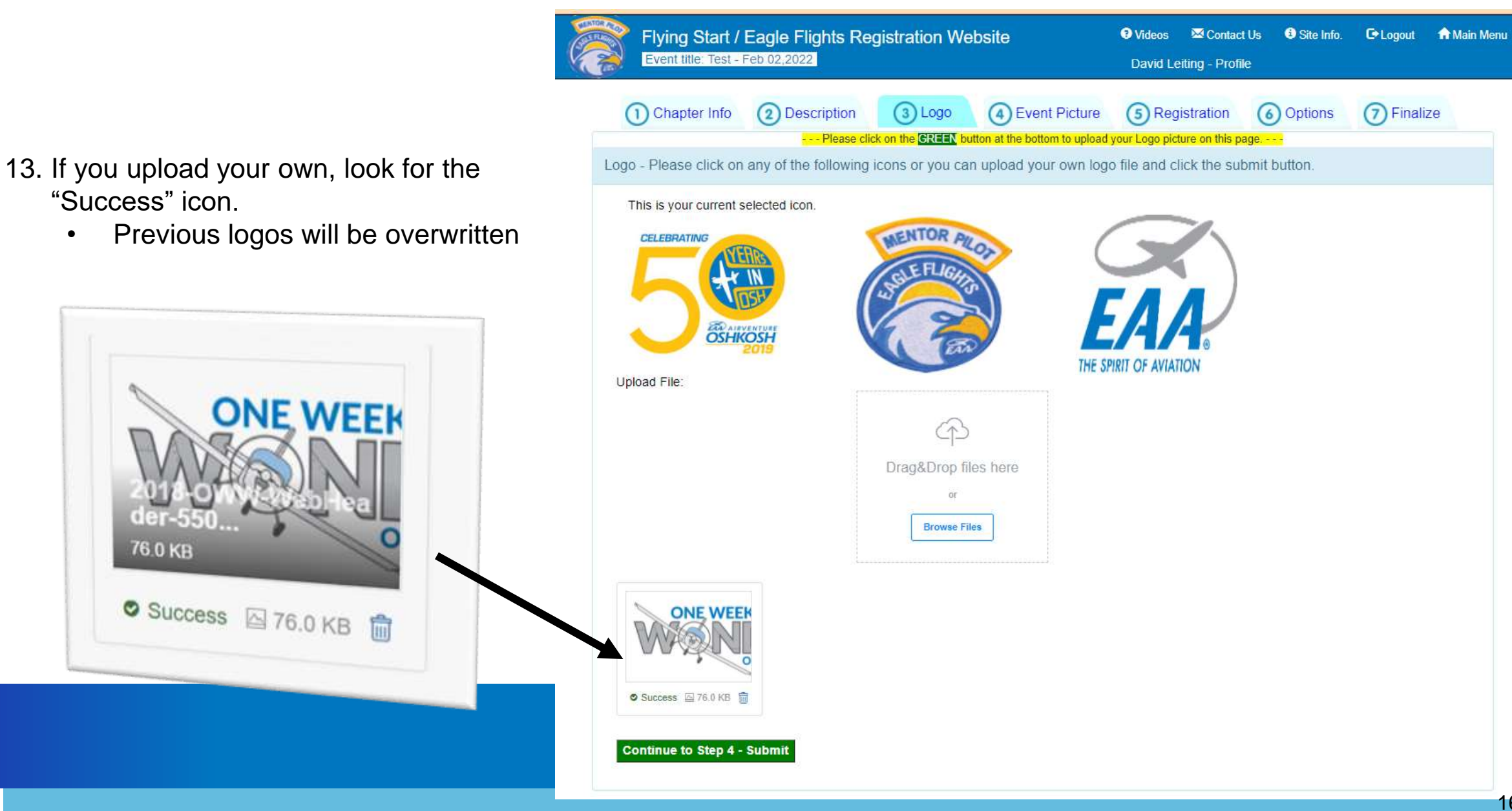

### How to Create an Event – Event Picture

- 14. This is the banner photo on your event/registration page
	- Must be 3.5 to 1
	- i.e. 3500w x 1000h

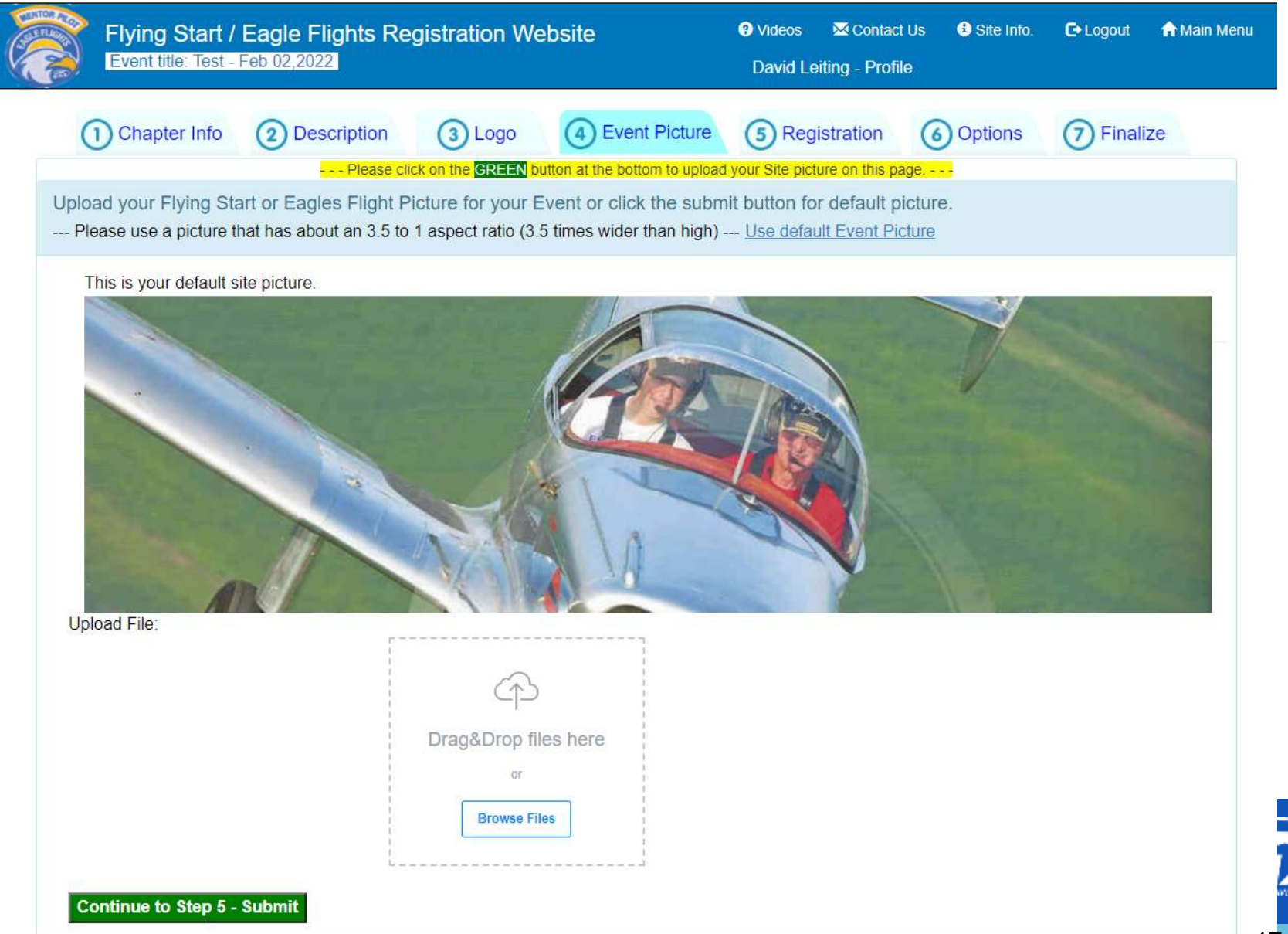

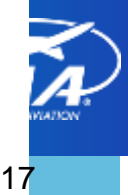

### How to Create an Event – Registration

- 15. Specify registration opening and closing
- 16. Specify those with update permission.
	- I.e. update the event
- 17. Read permission is "read only"
	- Pilots and volunteers automatically have this view
- 18. Set maximum number of registrants

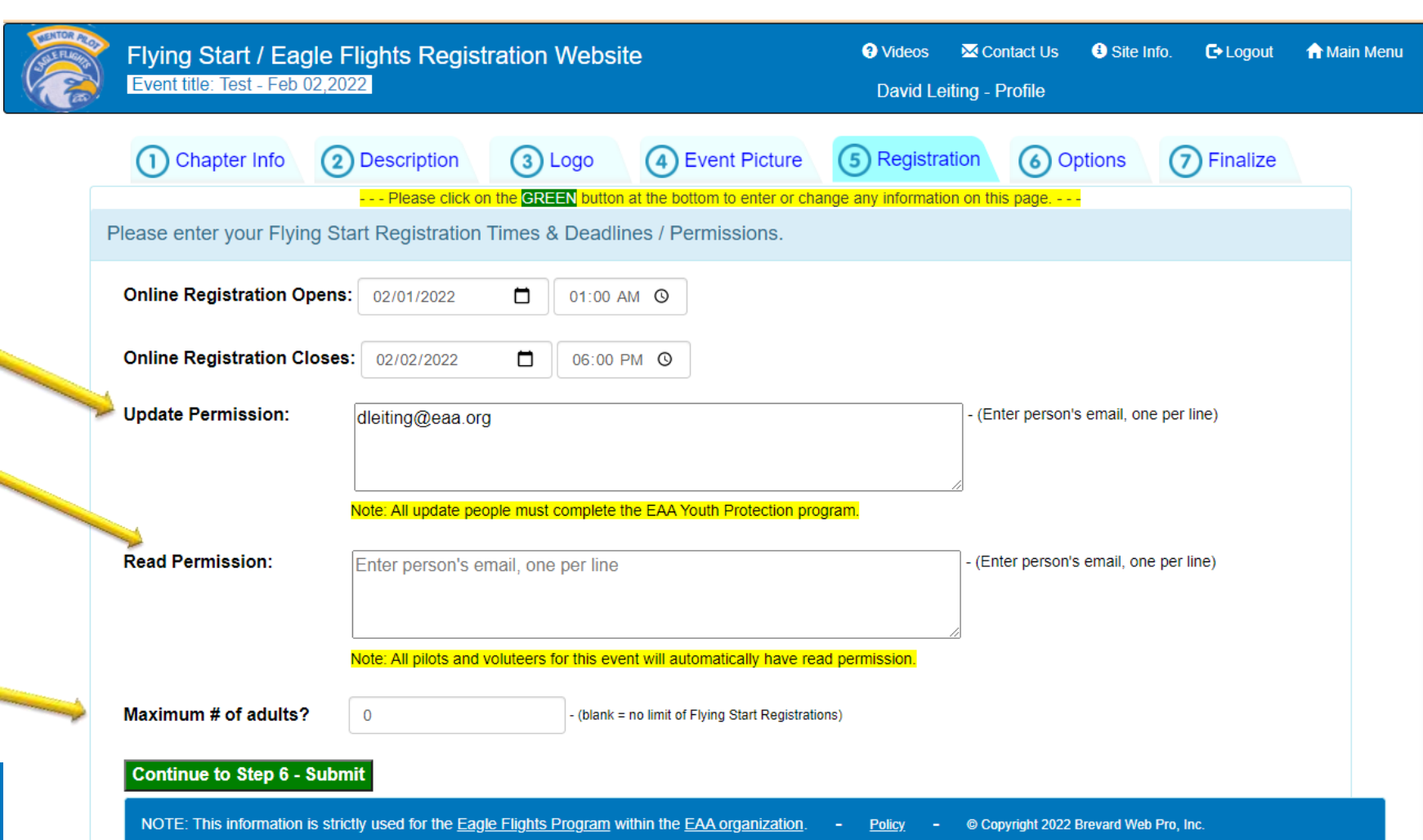

### How to Create an Event – Options

19. Airport name

20. Home page will display the number of people registered

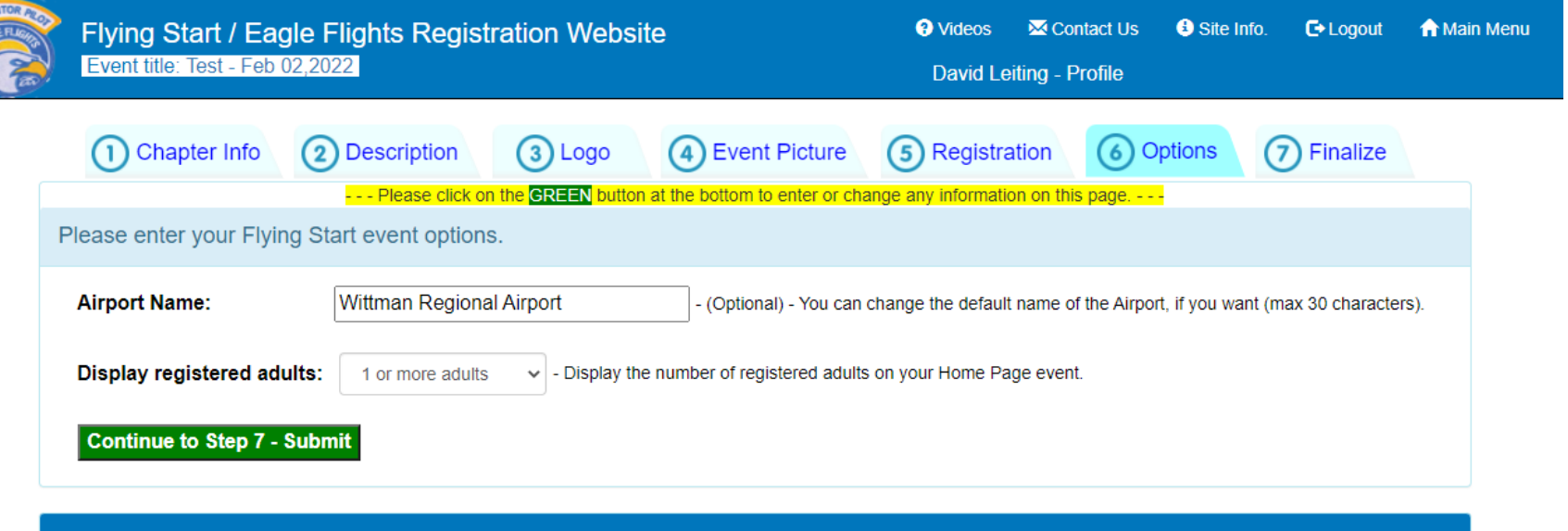

NOTE: This information is strictly used for the <u>Eagle Flights Program</u> within the <u>EAA organization</u>. <u>Policy</u> -© Copyright 2022 Brevard Web Pro, Inc.

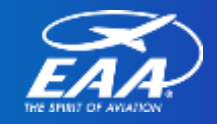

#### How to Create an Event – Finalize

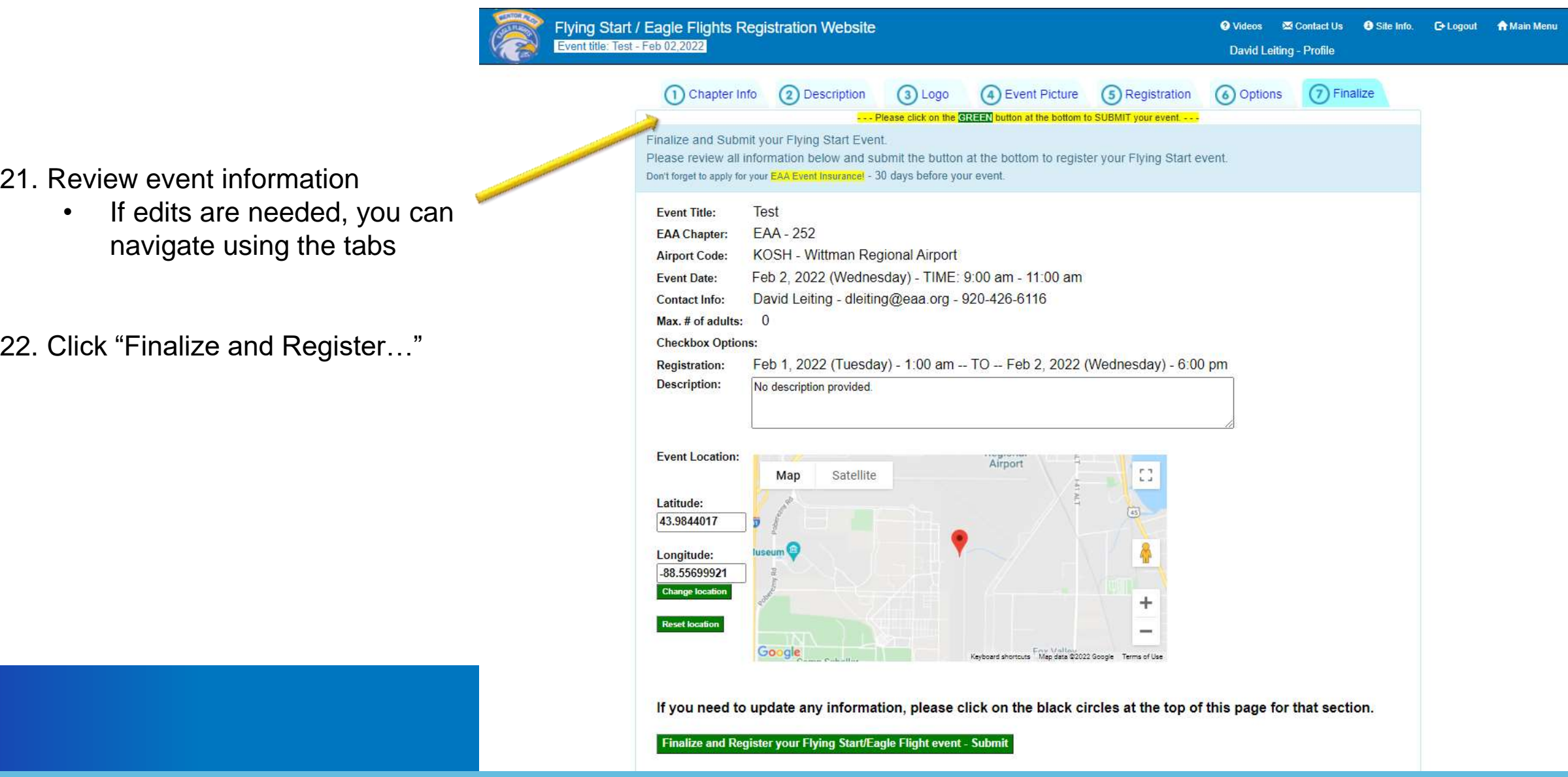

### How to Create an Event – Event Submitted

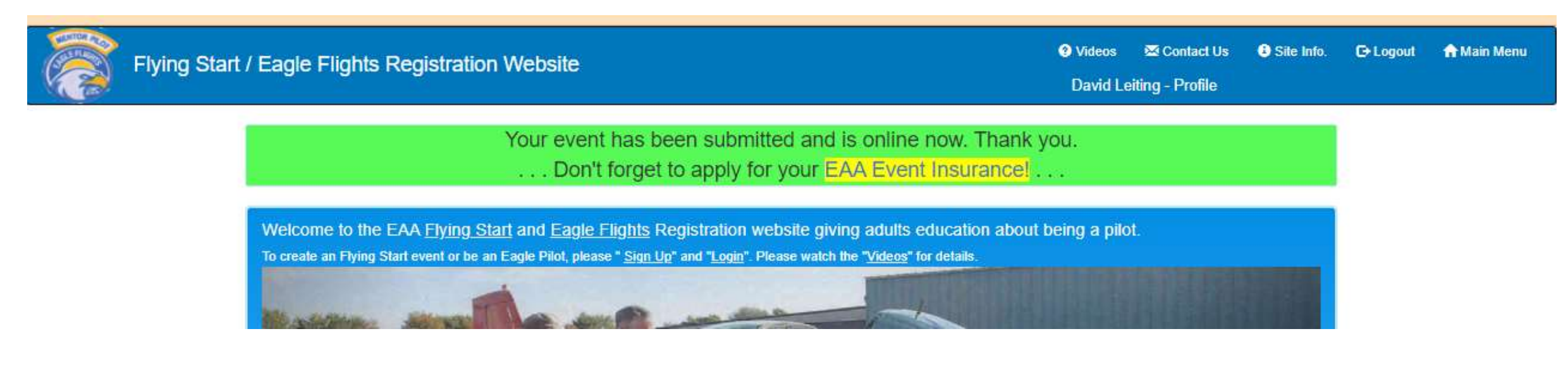

#### Remember to file for your EAA Event Insurance, at least 30 days prior to your event!

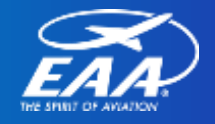

## **Flying Start Online Registration**

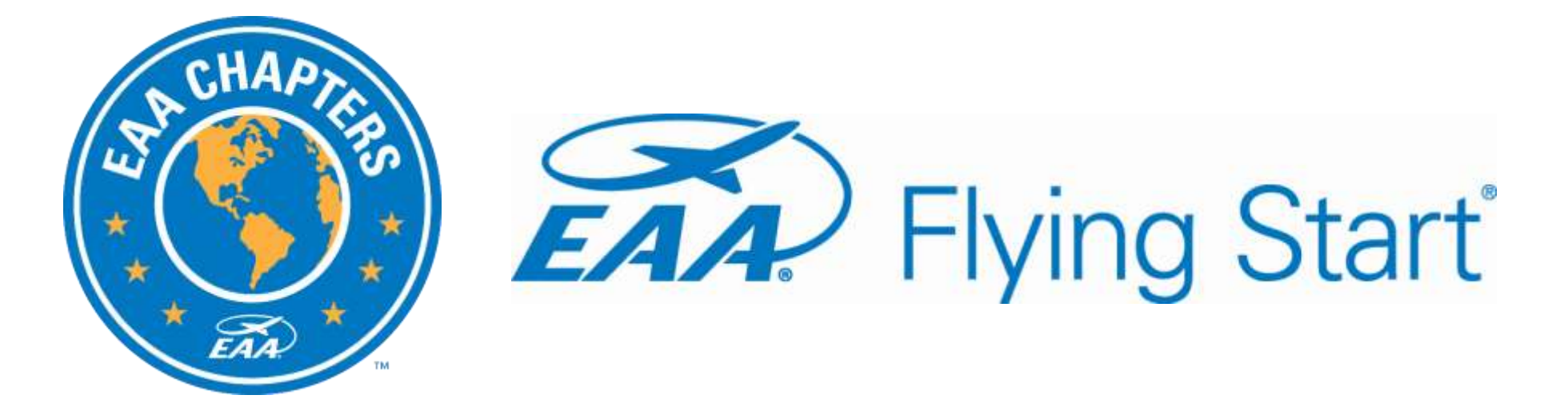

### How to Register Volunteers and Volunteer Eagle Pilots

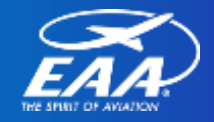

# **How to Register Volunteers and Volunteer Pilots**

- Chapter Eagle Flight Leaders can register volunteers and volunteer pilots
- Those assigned "Update Permissions" can also register volunteer and volunteer pilots

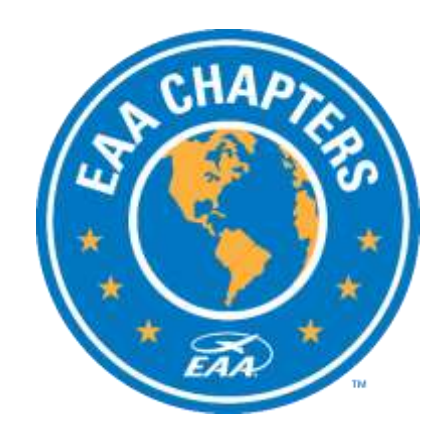

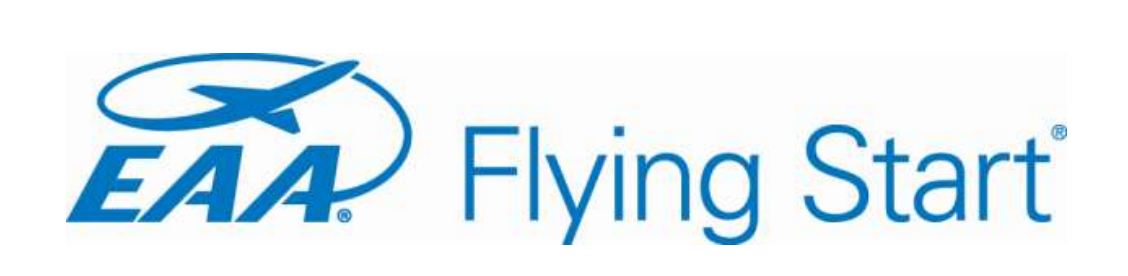

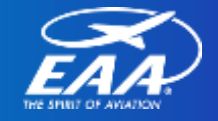

1. Login using your credentials. (Same as YEDay and EAA Builders Log)

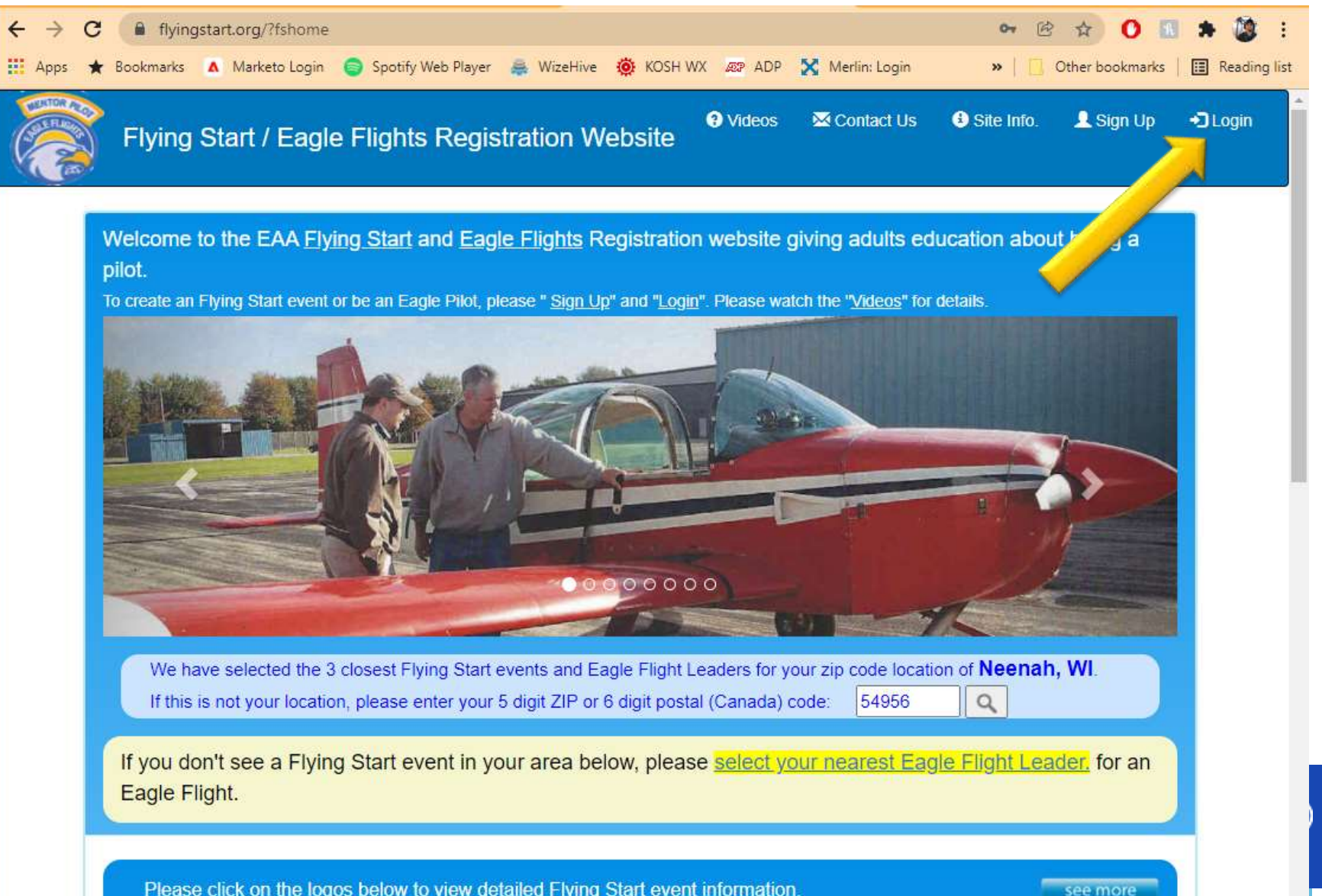

Mar 19,2022

EAA 753

Spanish Fork UT Flying Start

2. Visit the Main Menu on FlyingStart.org

3. Click on your upcoming event

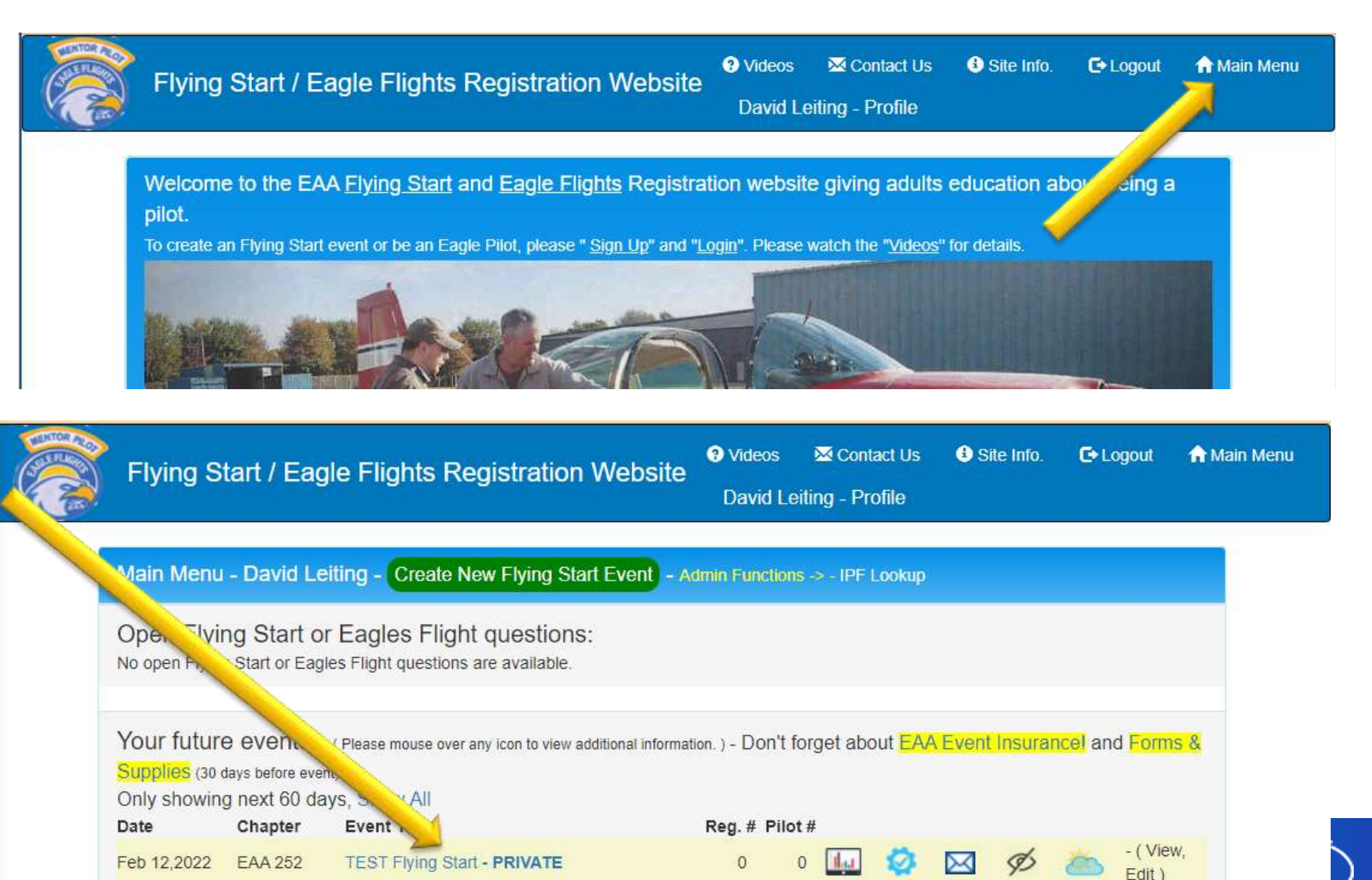

 $\mathbf{0}$ 

25

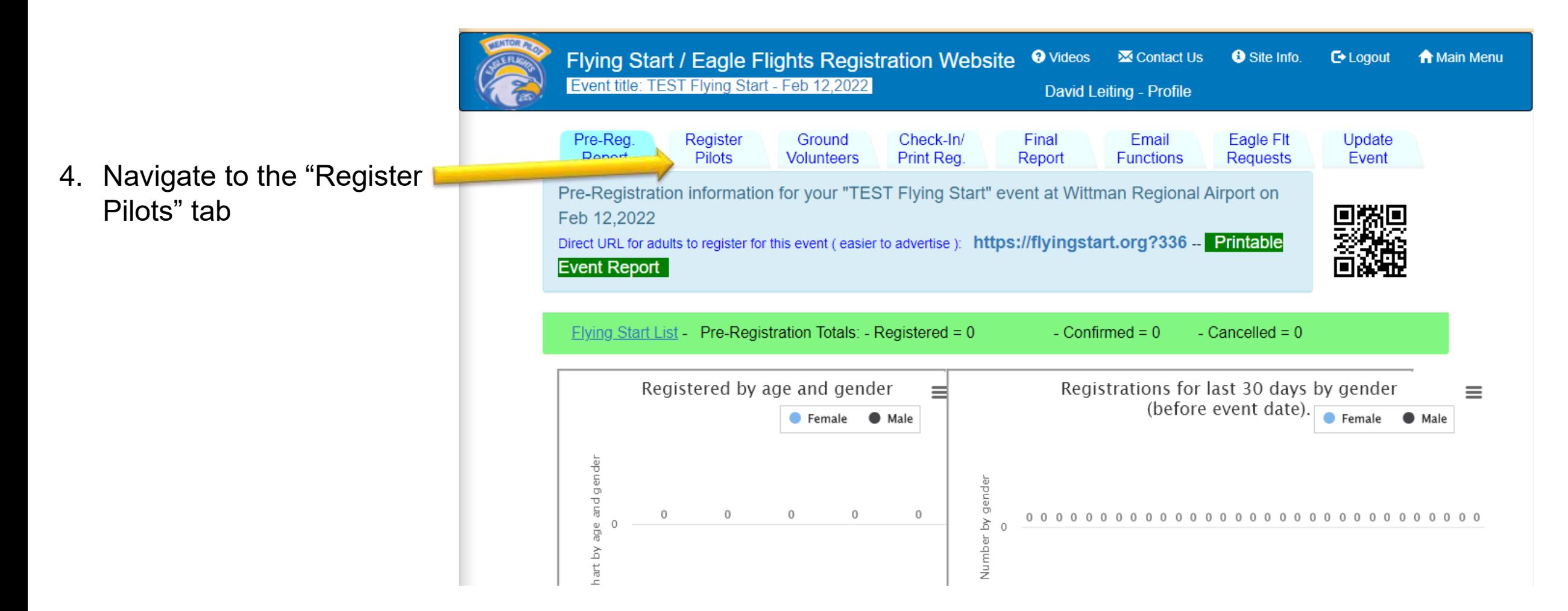

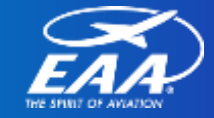

- 5. Check the names of the pilots you'd like to invite
- 6. Click "Assign the check pilots to this event – Submit"
- 7. Pink section can be used to search for users from other chapters
- 8. Yellow section can be used to invite new users to the site

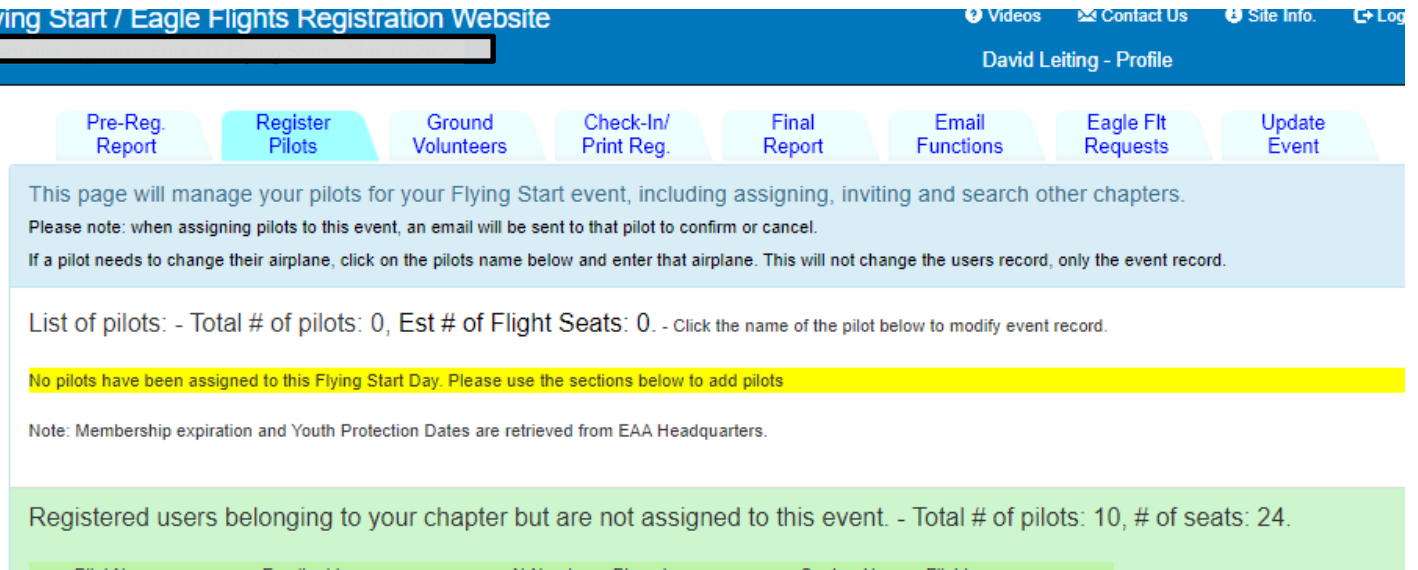

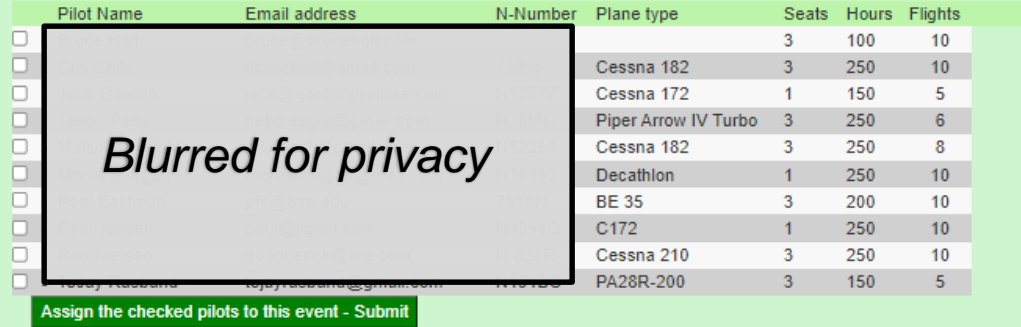

Search for other sign up/registered pilots to be assigned to this event.

O |- Please enter the email address, chapter number or persons name (either first or last) to search. (3 characters minimum)

Send an email to invite other pilots that have NOT used this website before.

First & Last Name **Email Address** 

Search

Please enter the pilots name and email address.

Send email to this pilot to invite for this event - Submit

**Flyir** 

9. Confirmation view of invites

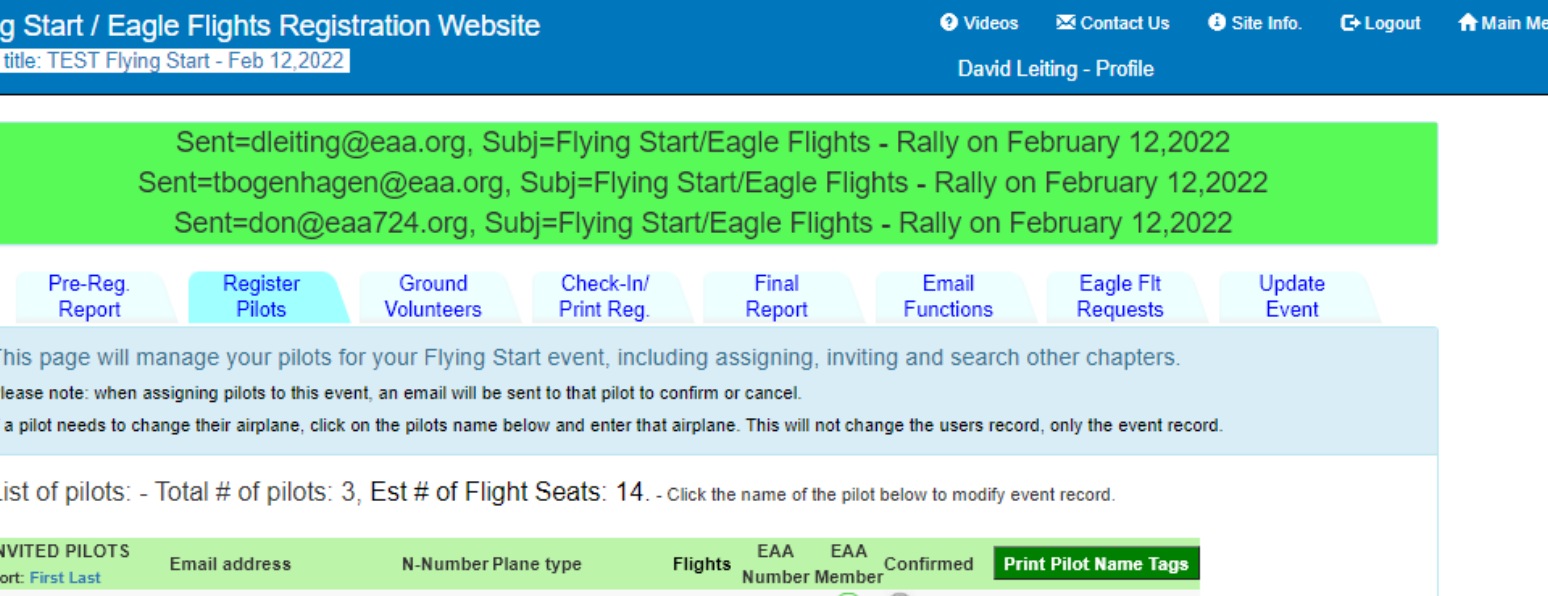

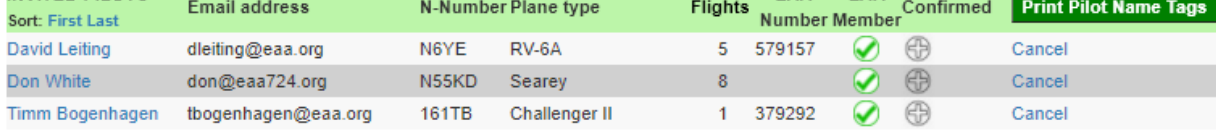

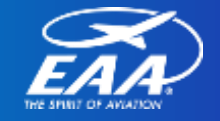

10.Click "Cancel" on far right to uninvited pilots

- 11.Date of confirmation is displayed on the right column
	- Manual confirmation options as well
- 12.EAA membership status shown with green checkmark or red highlighted note. Click "ReCheck Now" to verify

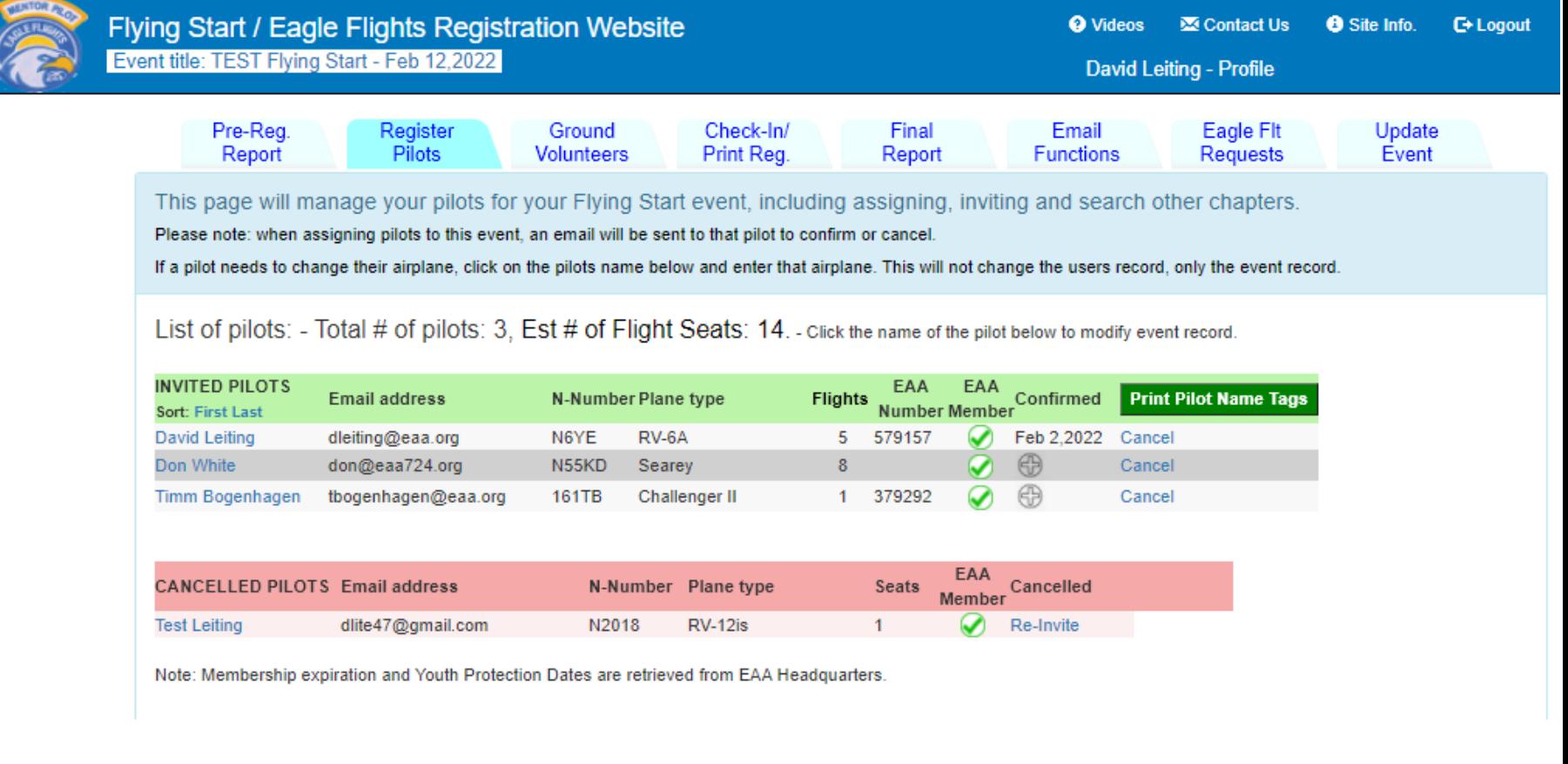

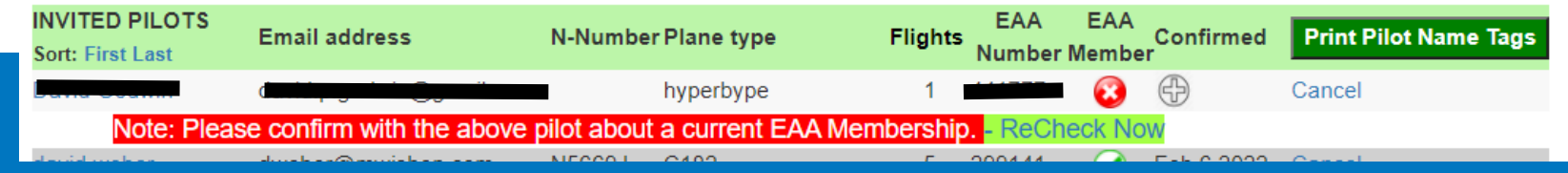

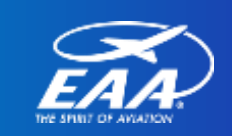

13.Confirmation email sent to pilots

- 14.Have pilots check their spam/junk folders
- 15.Response to this email triggers confirmation or cancelation on "Register Pilots" tab

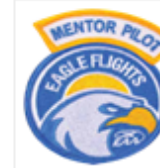

Flying Start / Eagle Flight - Pilot/Volunteer Confirmation

Please do not reply to this email address. Submit questions using the "Contact Us" website link.

Hi David.

You are receiving this email to confirm or cancel your interest as being an Eagle Pilot for the following Flying Start event.

**Airport:** Wittman Regional Airport **Event: TEST Flying Start** Date:February 12,2022 Time: 9:00 am - 11:00 am Chapter: EAA 252Please click one of these two buttons to either confirm or cancel your interest to be an Eagle Pilot:

**CONFIRM** 

CAN NOT BE EAGLE PILOT

If you have any questions or comments, please contact the Eagle Flight Leader:

**Name:David Leiting** Phone:920-426-6116Email:dleiting@eaa.org

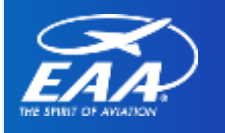

16.Process for the Ground Volunteers is identical.

17.Click into the Ground Volunteers tab and follow the same steps for registering pilots.

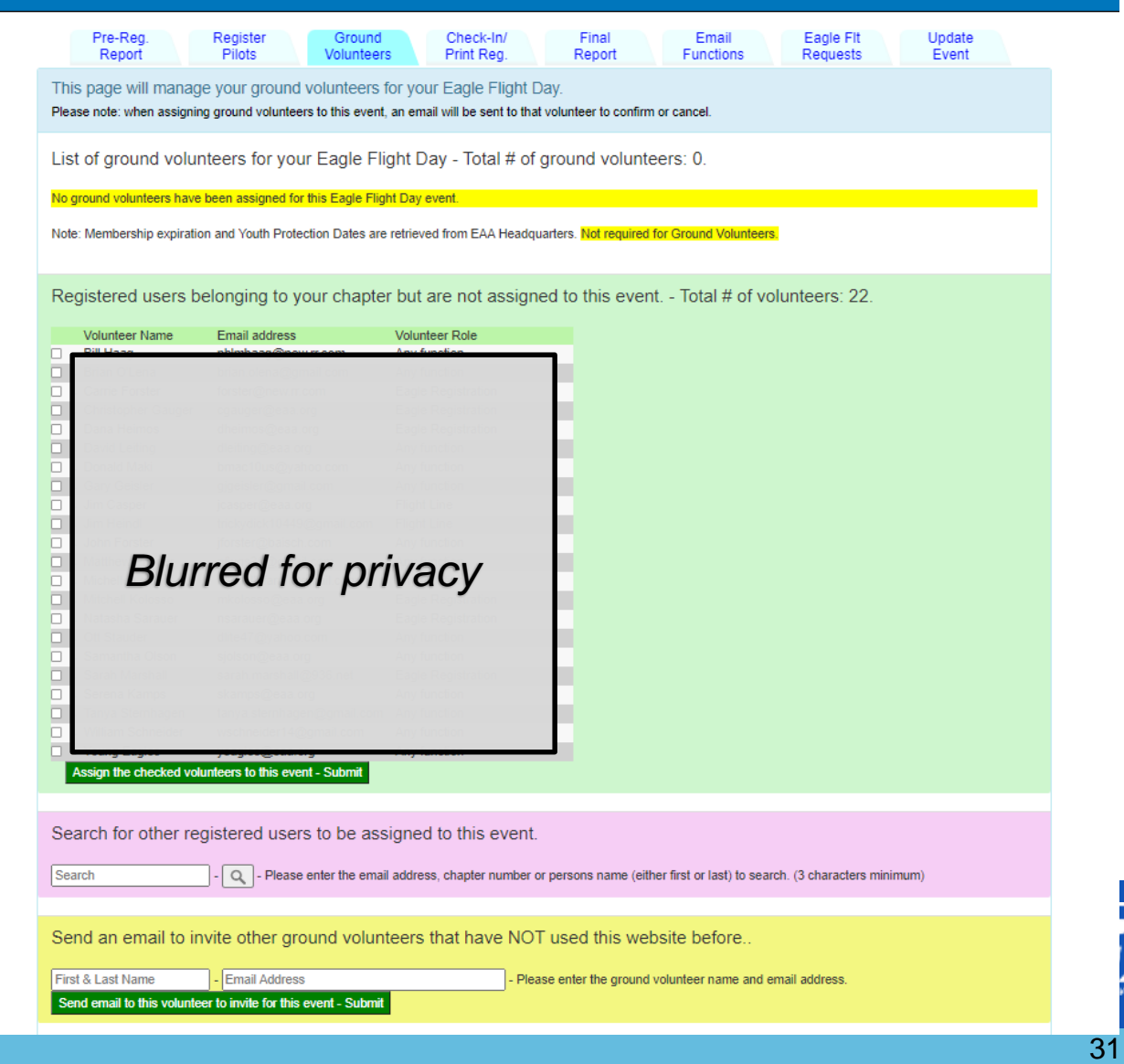

## **Flying Start Online Registration**

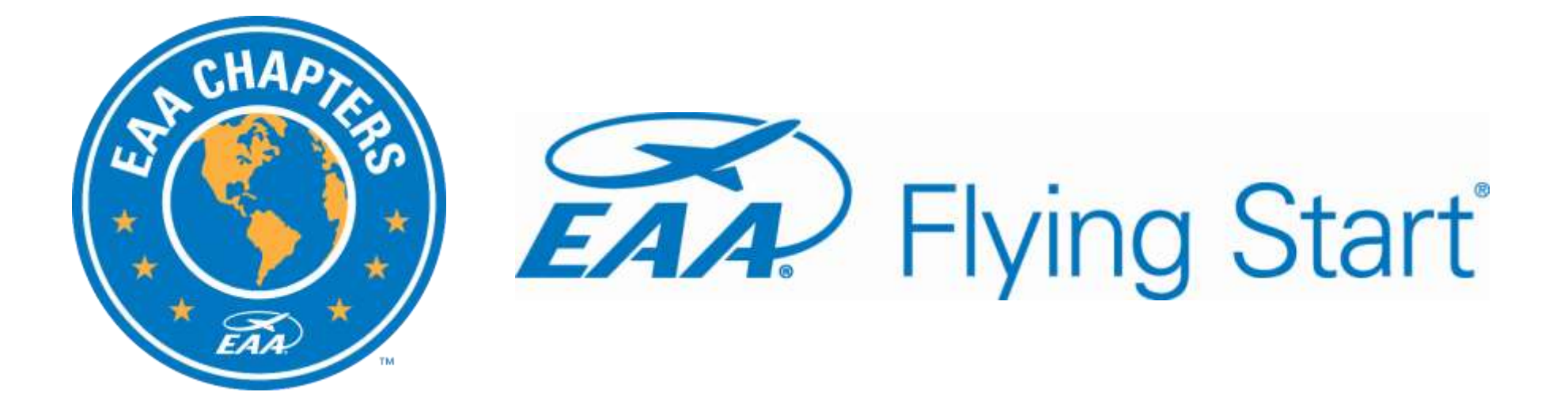

### Checking in Participants and Finalize an Event

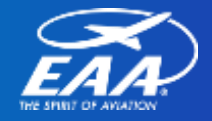

# **How to Check in Participants and Close an Event**

- Chapter Eagle Flight Leaders and those assigned "Update Permissions" can check-in participants.
- This step is required to trigger free 6 month membership
- Can also process Eagle Flights (optional)

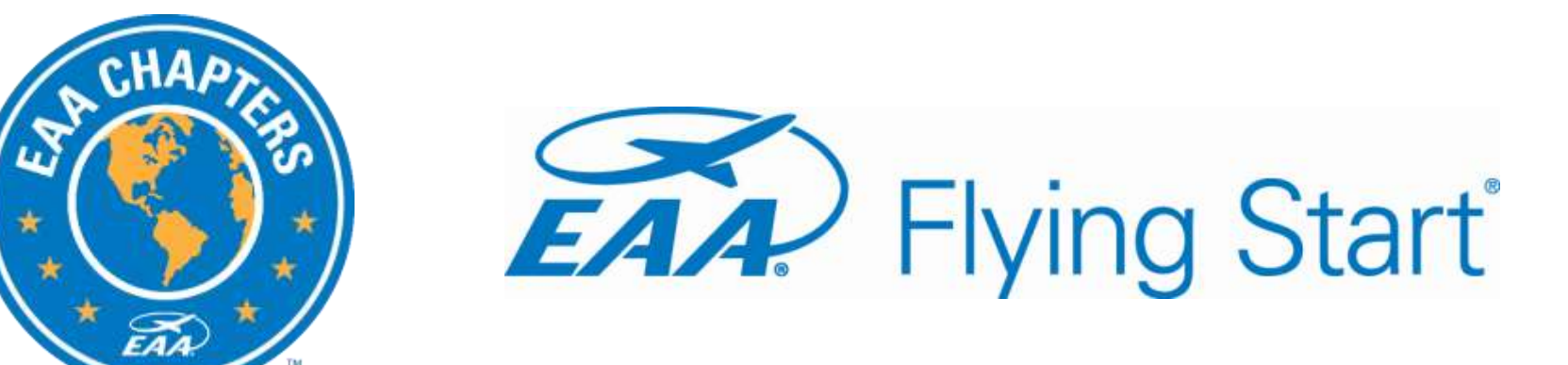

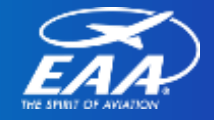

### Checking in Participants

1. Login and navigate to the main menu.

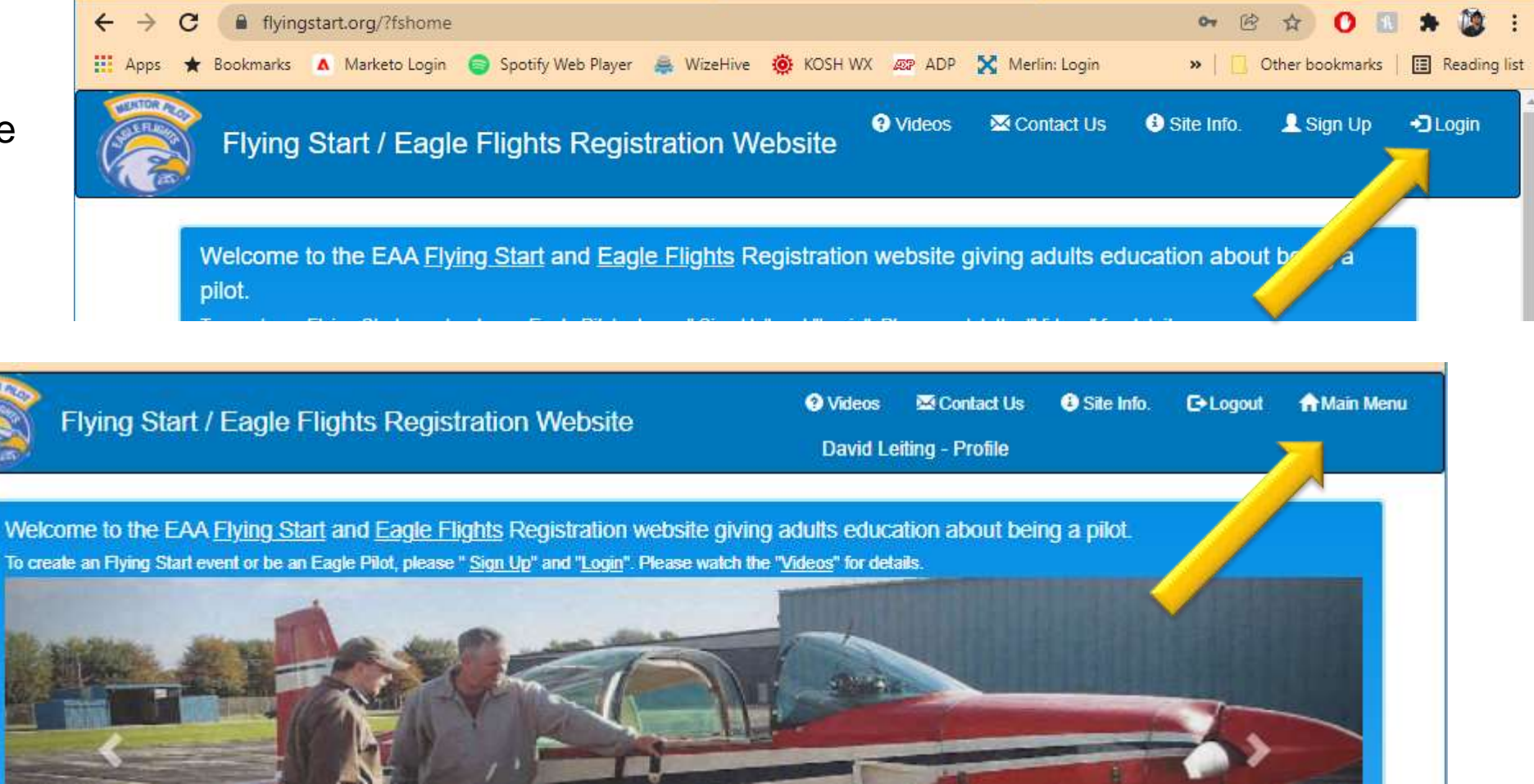

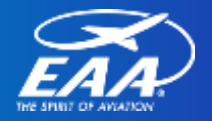

### Checking in Participants

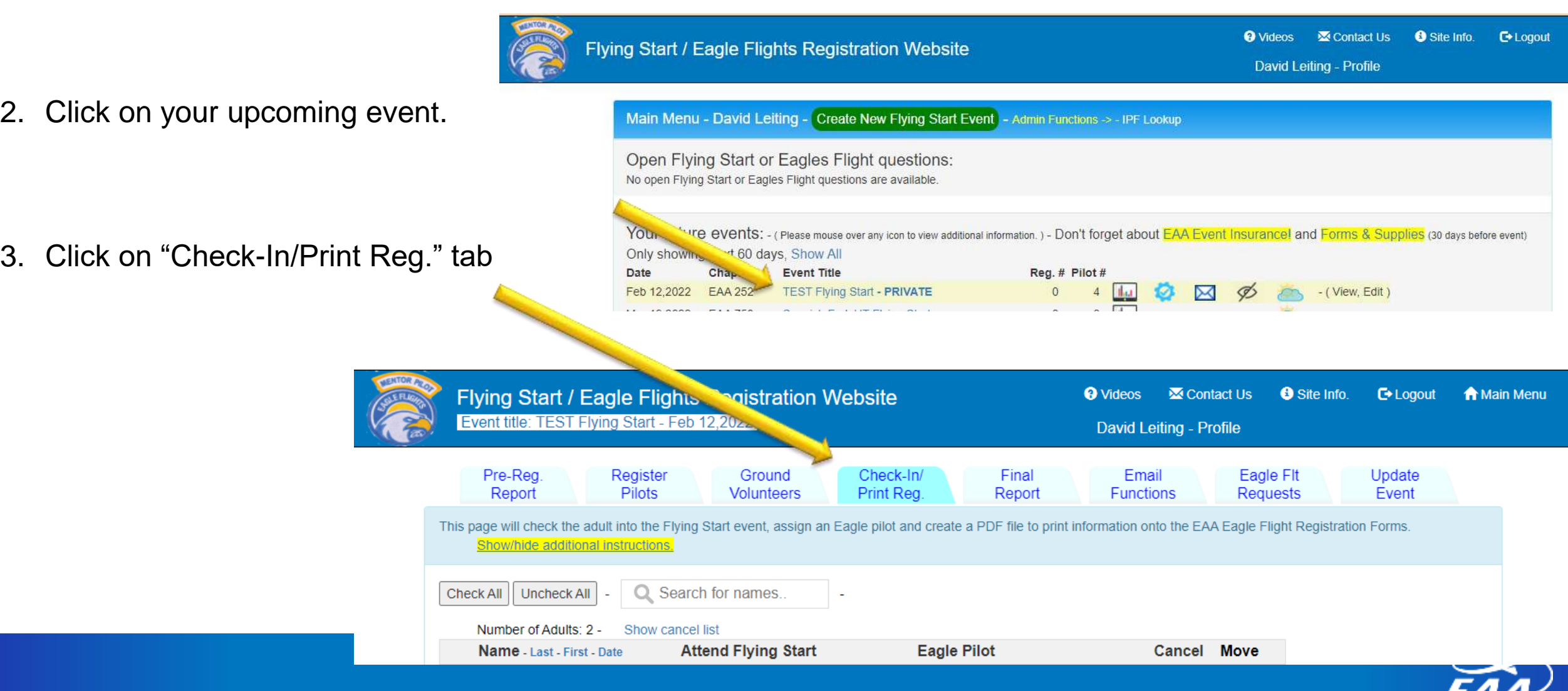

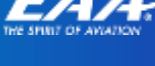

### Checking in Participants

- 4. Click **Ex** icon to mark an individual as attended.
- 5. Use drop down to assign Eagle Flight pilot.
- 6. Click the check box on the left and then click "Mark adults(s) Checked-In and create PDF file for Registrations" or "Create PDF file for Registrations to print waivers.
- 7. Move icon  $\Box$  is for flights occurring after a Flying

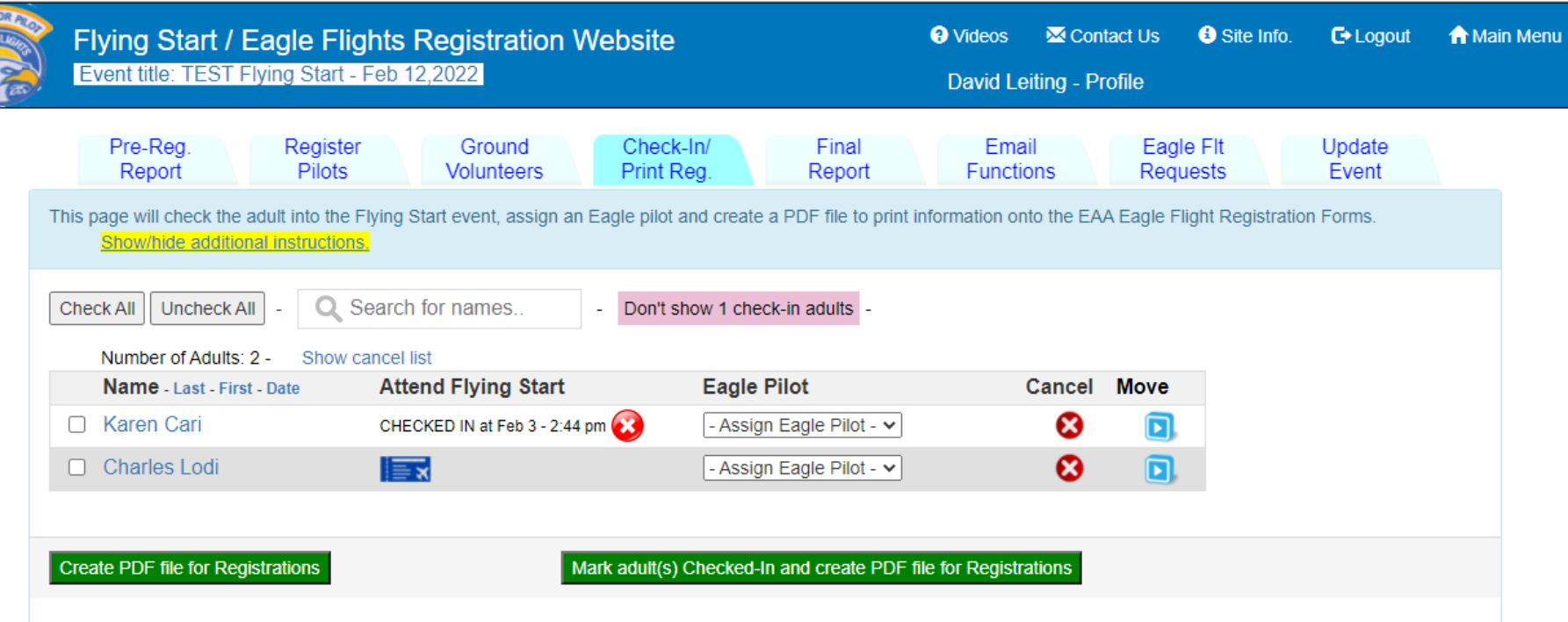

Start event. *Helpful hint: Hovering your mouse over icons will let you know what they mean or the function of the icon.*

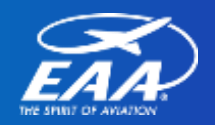

### Checking in Participants – Rescheduling a Flight

- 8. If a participant is moved to a future Eagle Flight, navigate back to the Main Menu.
- 9. Use drop down to assign Eagle Flight pilot.
- 10.Click green button to assign the pilot the flight.

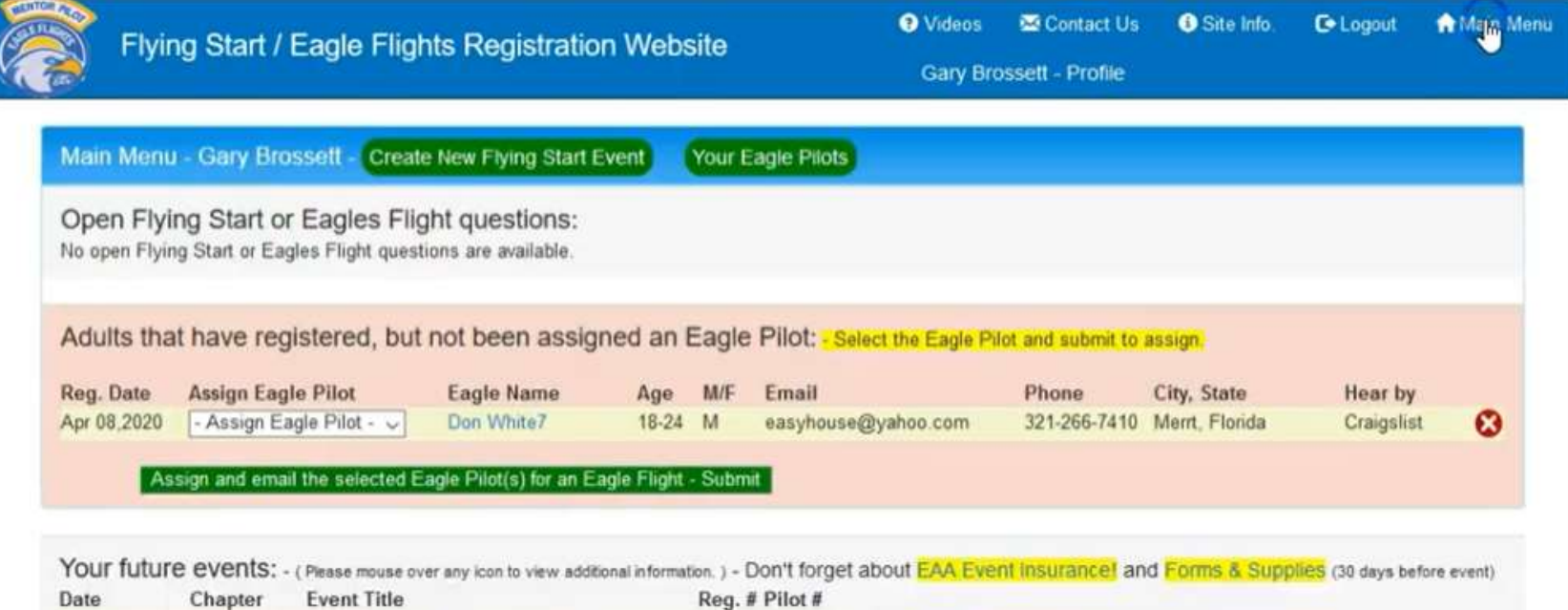

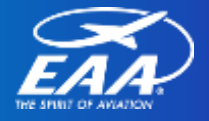

### Checking in Participants – Rescheduling a Flight

11.After assigning the pilot you can….

12. Click **D** to print the registration/waiver.

13. Click  $\bullet$  to confirm completion of the flight 14. Click **Leapelle** to undo the

assignment

**O** Videos **X** Contact Us **O** Site Info. **C**• Logout **A** Main Menu Flying Start / Eagle Flights Registration Website David Leiting - Profile Main Menu - David Leiting - Create New Flying Start Event - Admin Functions -> - IPF Lookup Open Flying Start or Eagles Flight questions: No open Flying Start or Eagles Flight questions are available Adults that have been assigned an Eagle Pilot, but not completed: Confirmed Reg. Adult Age M/F **Eagle Pilot Adult Email Adult Phone Date Assigned** 1920-426-6116 Feb 03,2022 Karen Cari **N/A** 45-54 F David Leiting Adults that have completed the Fagle Flight: (last Month)

*Helpful hint: Hovering your mouse over icons will let you know what they mean or the function of the icon.*

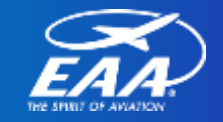

### Checking in Participants – Closing the Event

- 15.Navigate to "Final Report" tab
- 16.Click "Submit Event Information to EAA Headquarters"
- 17.On second screen click "Submit to EAA Headquarters"

18.MAIL SIGNED EAGLE FLIGHT WAIVERS TO EAA HQ

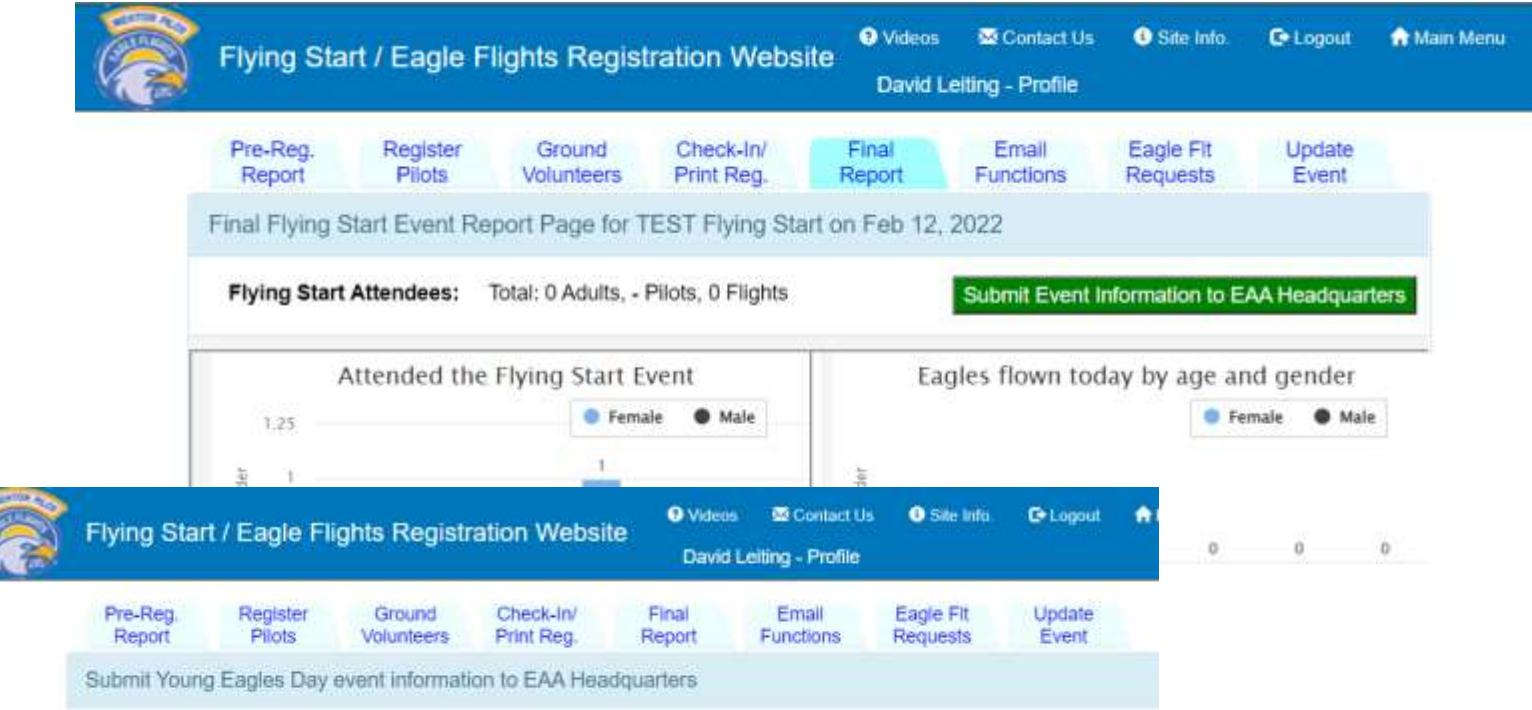

By selecting this button, you are sending your Flying Start/Eagle Flight information to EAA Headquarters. You will NOT be able to make any changes to this event after you submit, with the exception of the Eagle pilot assignments.

Please make sure that your Eagles are assigned to your pilots with both the adult and pilot signatures.

Please remember to mail all of the registration forms to EAA Eagles department in Oshkosh, Wi.

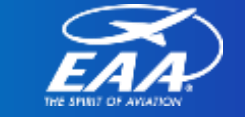

### **Questions?**

Eagles Program Manager EAA Lifetime #579157 Phone: 920-426-6116 Email: dleiting@eaa.org

#### Flying Start Resources and Assistance: **EAA.org/FlyingStart**

#### **David Leiting: Contact Us Tab:**

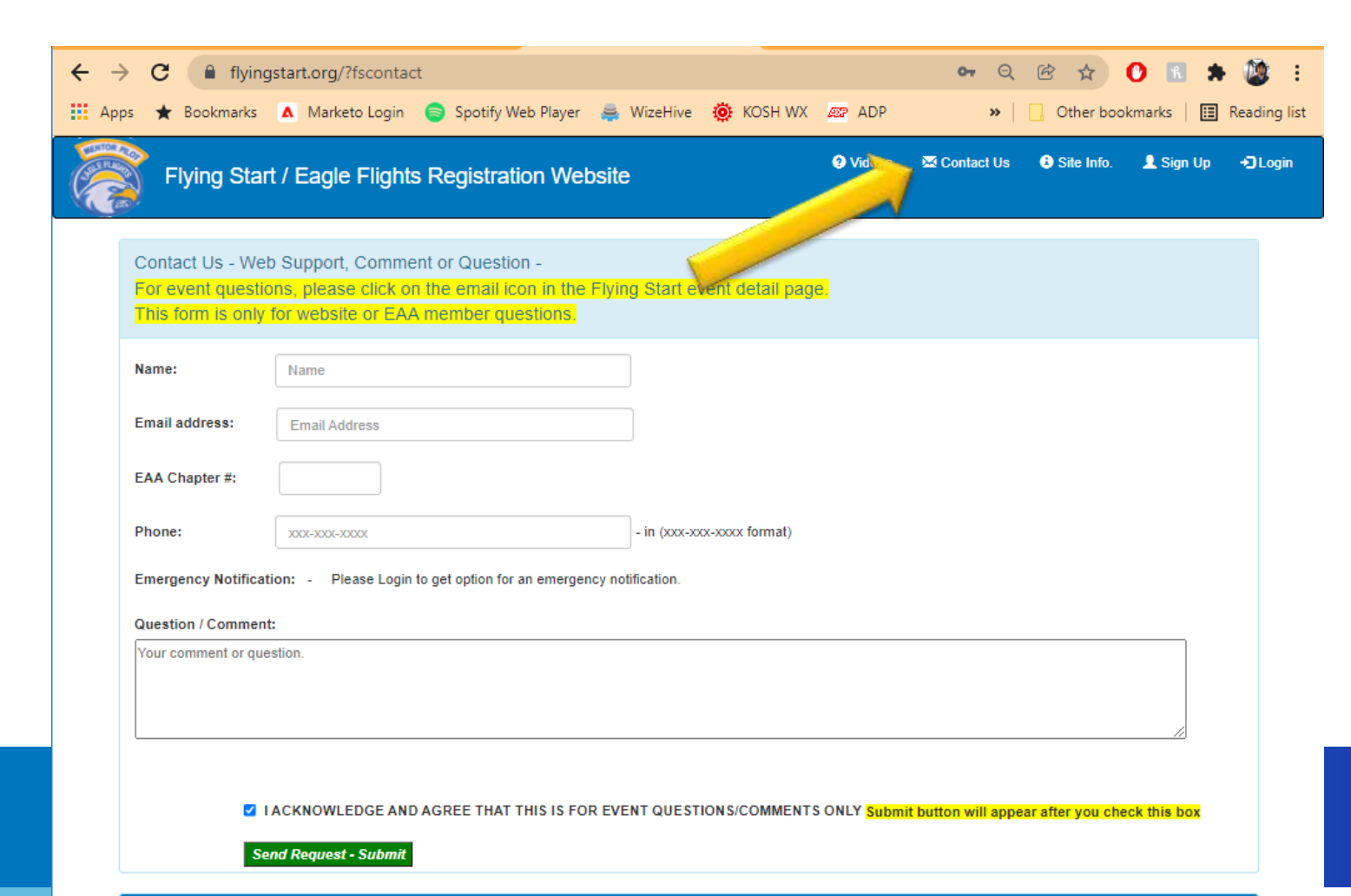